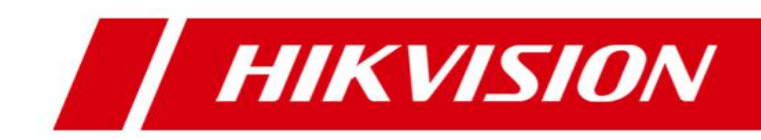

# **Blazer Express Web Client**

**User Manual**

## **Table of Content**

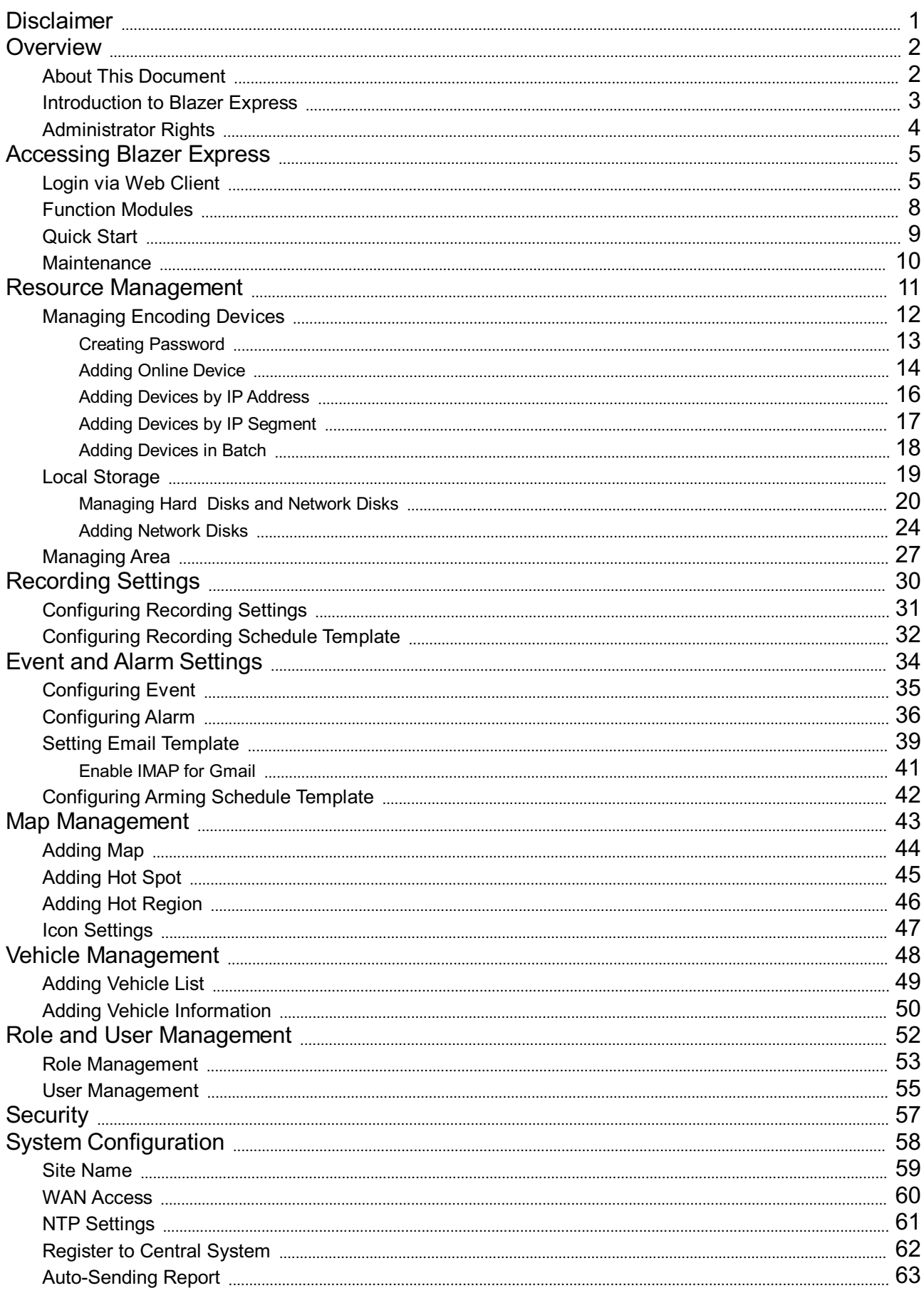

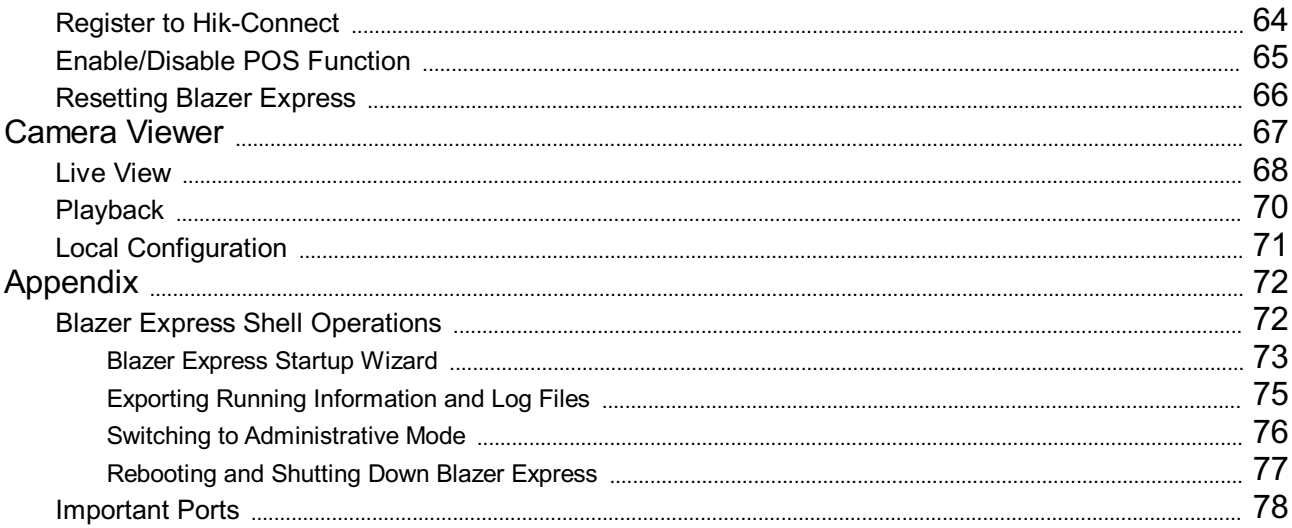

### **Disclaimer**

#### **User Manual**

COPYRIGHT©2016 Hangzhou Hikvision Digital TechnologyCo., Ltd.

#### **ALL RIGHTS RESERVED.**

Anyand all information, including, among others,wordings, pictures, graphs are the properties ofHangzhou Hikvision Digital TechnologyCo., Ltd. or its subsidiaries (hereinafter referred to be "Hikvision"). This user manual (hereinafter referred to be "the Manual") cannot be reproduced, changed, translated, or distributed, partially or wholly, by any means, without the prior written permission of Hikvision. Unless otherwise stipulated, Hikvis does not make anywarranties, guarantees or representations, express or implied, regarding to the Manual.

#### **About this Manual**

This Manual is applicable to Blazer Express Web Client.

The Manual includes instructions for using and managing the product. Pictures, charts, images and all other information hereinafter are for description and explanation only. The information contained in the Manual is subject to change, without notice, due to firmware updates or other reasons. Please find the latest version in the company website (http://overseas.hikvision.com/en/).

Please use this user manual under the guidance of professionals.

### **Trademarks Acknowledgement**

HIKVISION and other Hikvision's trademarks and logos are the properties of Hikvision in various jurisdictions. Other trademarks and logos mentioned below are the properties of their respective owners. **LegalDisclaimer**

TOTHEMAXIMUMEXTENTPERMITTEDBYAPPLICABLELAW, THEPRODUCTDESCRIBED, WITHITSHARDWARE, SOFTWAREANDFIRMWARE, ISPROVIDED"ASIS", WITHALL FAULTSANDERRORS,ANDHIKVISION MAKESNOWARRANTIES, EXPRESSORIMPLIED, INCLUDINGWITHOUTLIMITATION, MERCHANTABILITY, SATISFACTORYQUALITY, FITNESSFORAPARTICULARPURPOSE,ANDNON-INFRINGEMENTOFTHIRD PARTY. INNOEVENTWILL HIKVISION, ITSDIRECTORS,OFFICERS, EMPLOYEES,ORAGENTSBELIABLETOYOUFORANYSPECIAL,CONSEQUENTIAL, INCIDENTAL,ORINDIRECTDAMAGES, INCLUDING,AMONG OTHERS,DAMAGESFORLOSSOFBUSINESSPROFITS, BUSINESSINTERRUPTION,ORLOSSOFDATAORDOCUMENTATION, INCONNECTION WITHTHEUSEOFTHISPRODUCT, EVENIFHIKVISIONHASBEEN ADVISED OF THE POSSIBILITY OF SUCH DAMAGES.

REGARDING TO THE PRODUCT WITH INTERNET ACCESS, THE USE OF PRODUCT SHALL BE WHOLLYAT YOUR OWN RISKS. HIKVISION SHALL NOT TAKE ANY RESPONSIBILITIES FOR ABNORMAL OPERATION, PRIVACYLEAKAGEOROTHERDAMAGESRESULTING FROMCYBER ATTACK, HACKER ATTACK, VIRUS INSPECTION, OR OTHER INTERNET SECURITY RISKS; HOWEVER, HIKVISION WILL PROVIDE TIMELY TECHNICAL SUPPORTIFREQUIRED.

SURVEILLANCE LAWS VARY BYJURISDICTION. PLEASE CHECK ALL RELEVANTLAWS IN YOUR JURISDICTION BEFORE USING THIS PRODUCTINORDER TO ENSURE THAT YOUR USE CONFORMS THE APPLICABLELAW.HIKVISIONSHALL NOTBELIABLEINTHEEVENTTHATTHISPRODUCTISUSED WITHILLEGITIMATEPURPOSES.

IN THE EVENT OF ANY CONFLICTS BETWEEN THIS MANUALAND THE APPLICABLE LAW, THE LATER PREVAILS.

### **About This Document**

This user manual is intended for the administrator of the Blazer Express. It guides you to establish and configure the surveillance system. Follow this manual for configuration and maintenance of Blazer Express, and settings of the surveillance task via the provided Web Client, etc. To ensure the properness of usage and stabilityof the Blazer Express, please refer to the contents below and read the manual carefully before operation.

### **Introduction to Blazer Express**

Blazer Express is an intelligent video management software station that comes pre-installed with an operating system and outstanding iVMS, and can support up to 16 or 32 network cameras. With flexible features and

included storage space (optional), Blazer Express offers you an efficient and easy one-stop solution for video surveillance implementation, for applications from a small retail store to a complex surveillance installation multiple sites.

Blazer Express can also be added to HikCentral system as a Remote Site for central management. You can manage the Blazer Express's resources in HikCentral.

The complete Blazer Express contains the following modules:

*Note:* Some modules are available if you purchase the corresponding License. Please contact our sales for detailed information.

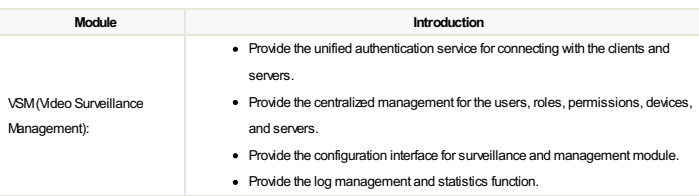

The following table shows the provided clients for accessing or management the Blazer Express.

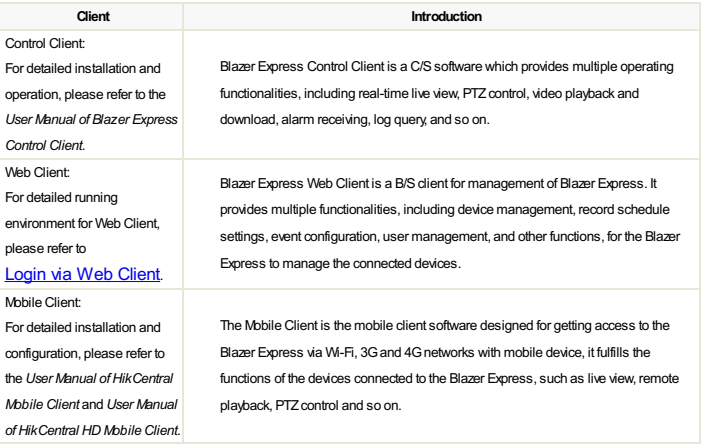

### **Administrator Right**

When you install and run the server modules, clients and software, it is important that you have administrator rights on the PCs or servers that should run these components. Otherwise, you cannot configure the Blazer Express.

Consult your IT system administrator if in doubt about your rights.

### **Login via Web Client**

### **Recommended Running Environment**

- **CPU:**Intel(R) Core(TM) i3-4150 @3.50GHzand above
- **Memory:**4GBand above
- **VideoCard:**Inter(R) HDGraphics 4400 and above
- **WebBrowser:**Internet Explorer 10/11 (32-bit)

**Steps:**

- 1. In the address bar of the web browser, input the IPaddress or domain name of the Blazer Express and press the **Enter** key.Alogin page will pop up.
- For locallyaccessing the system on Blazer Express, you can also click on **WebClient** panel on the desktop to pop up the login window.

*Note:* The IPaddress is in the format of http://Blazer Express IPaddress.

*Example:* If the IPaddress of Blazer Express is *172.6.21.96*, and you should enter *http:/ 172.6.21.96* in the address bar.

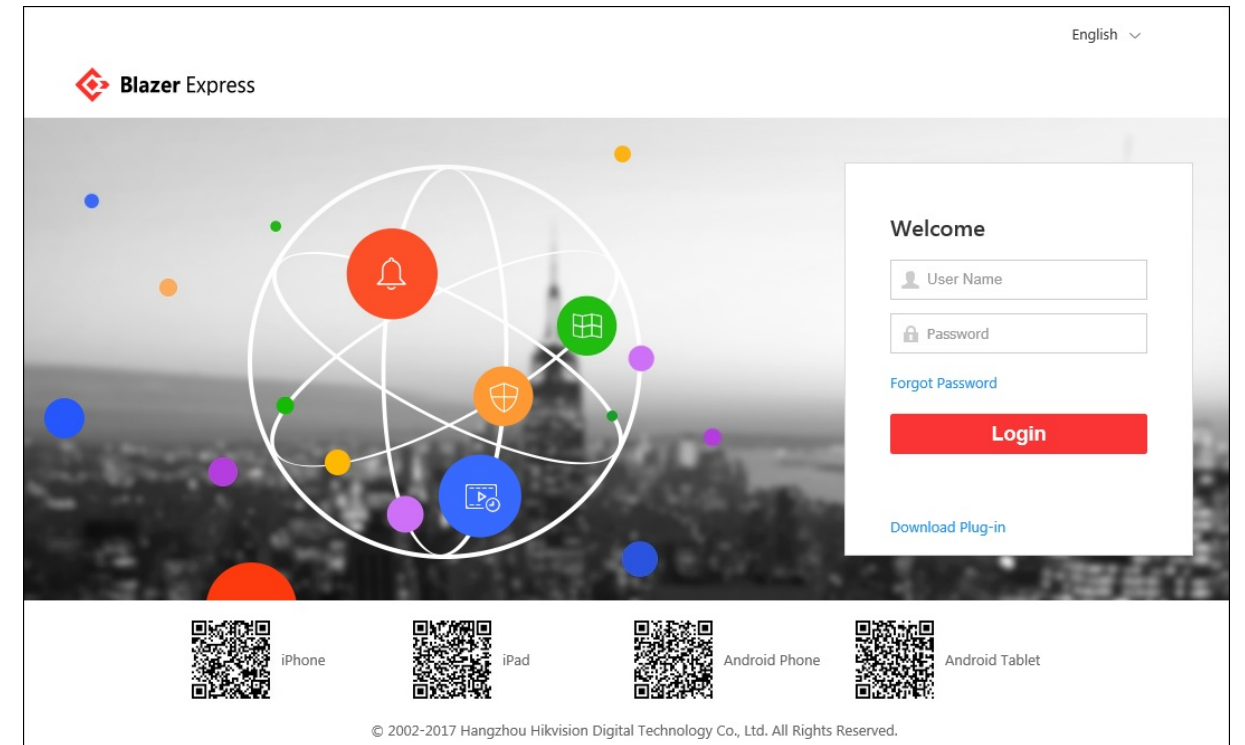

2. For the first time to login, you should install the plug-in before you can access the functions.

- I. Click**DownloadPlug-in**, save the plug-in file and then close the web browser.
- II. Install the plug-in according to the prompt.
- III. After the installation, re-open the web browser and log into the Blazer Express (step 1).
- 3. If it is the first time accessing the Web Client, you are required to create the admin password for Blazer Express. The following dialog will pop up.

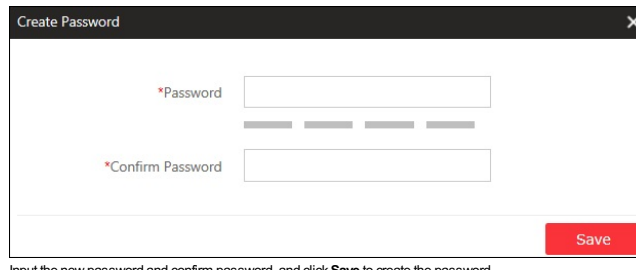

the passwo

*Note:* The password strength should meet the system requirements. The default minimum password strength is **Medium**.

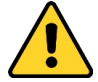

- The password strength can be checked by the system. For your privacy, you must set the password to something of your own choosing (using a minimum of 8 characters, including upper case letters, lower case *letters, numbers, and special characters) in order to increase the security of your product.*
- . Proper configuration of all passwords and other security settings is the responsibility of the installer and/or end-user.
- 4. If it is not the first time login of admin user, input the user name and password of Blazer Express and click **Login**.

- If failed password attempt of current user is detected, you are required to input the verification code before you can log in. The failed password attempt from current client, other client and other address will all require the verification code.
- . The failed password attempt and verification code attempt from current client, other client (e.g., Control Client) and other address will all be accumulated. Your IP address will be locked for a specified period of time after specific number of failed password or verification code attempts. For detailed settings of failed login attempts and locking duration, refer to Security.
- . The account will be frozen for 30 minutes after 5 failed password attempts. The failed password attempt from current client, other client (e.g., Control Client) and other address will all be accumulated.

*Notes:*

5. The following descriptions showthe special situations when login, including normal users first logging in, changing password if password reset, etc.

When other users (except *admin* user) first log in to Blazer Express, he /she should input the initial password (*Abc123*), newpassword and confirm password, and click **Save** to change the password.

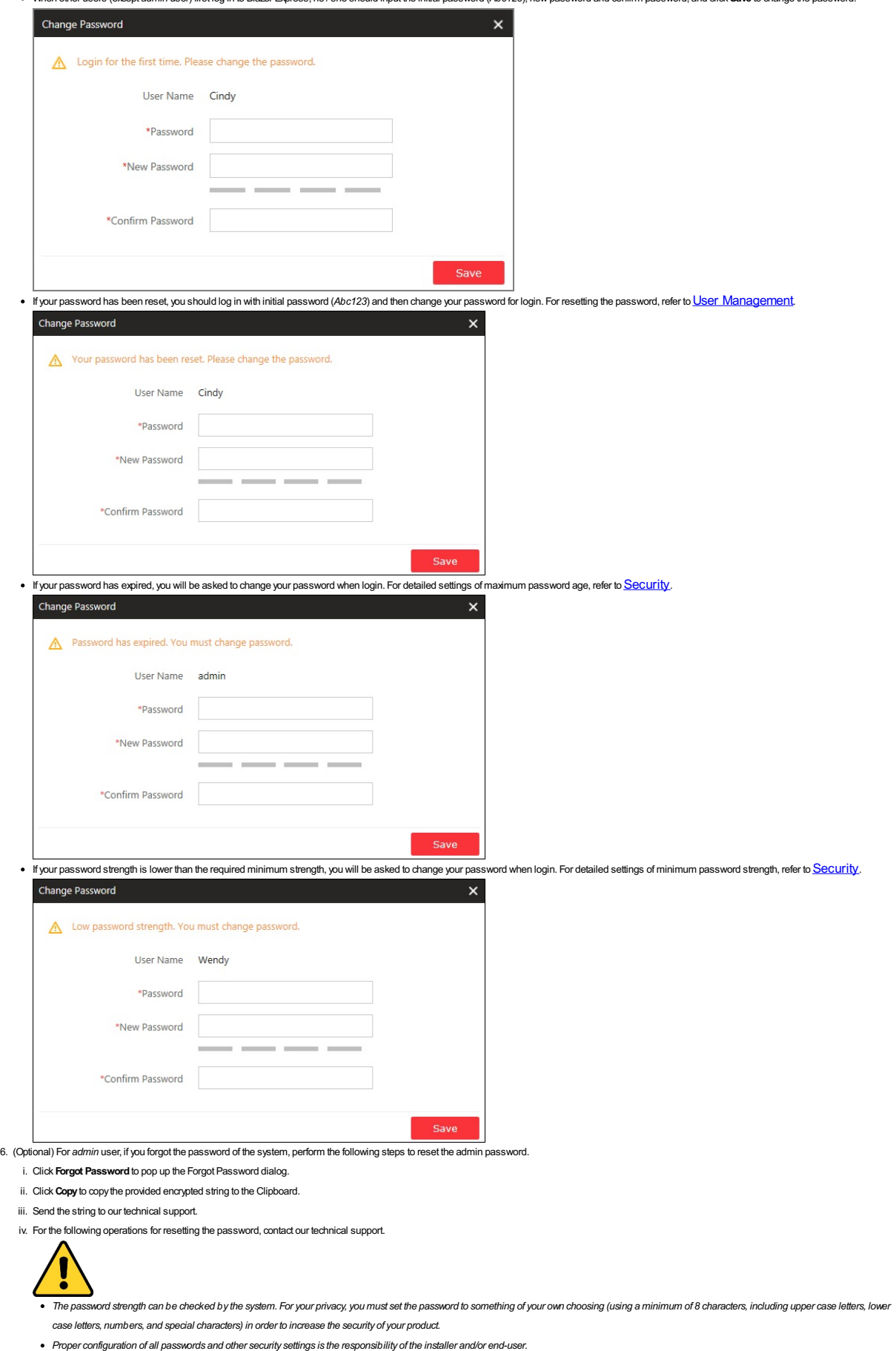

*Note:* This function is onlyavailable for *admin* user. For other users, contact the *admin* user to reset the password and then change the password for login.

7. The QR codes for downloading the Mobile Client are also available on the login interface. Scan the corresponding QR code with your mobile terminal to download the Mobile Client. For detailed introduction about the Mobile Client, refer to the *User Manual ofHikCentral Mobile Client* and *User Manual ofHikCentral HD Mobile Client*.

8. After you login, the following dialog pops up and you can set the site name for the current system as desired.

Mobile Client, refer to the *User Manual ofHikCentral Mobile Client* and *User Manual ofHikCentral HD Mobile Client*.

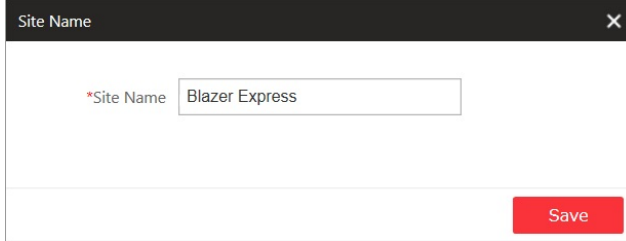

Click **Save** to save the settings.

You can also set it in **System**-> **Site Name**. SeeSite Name Settings for details.

### **Function Modules**

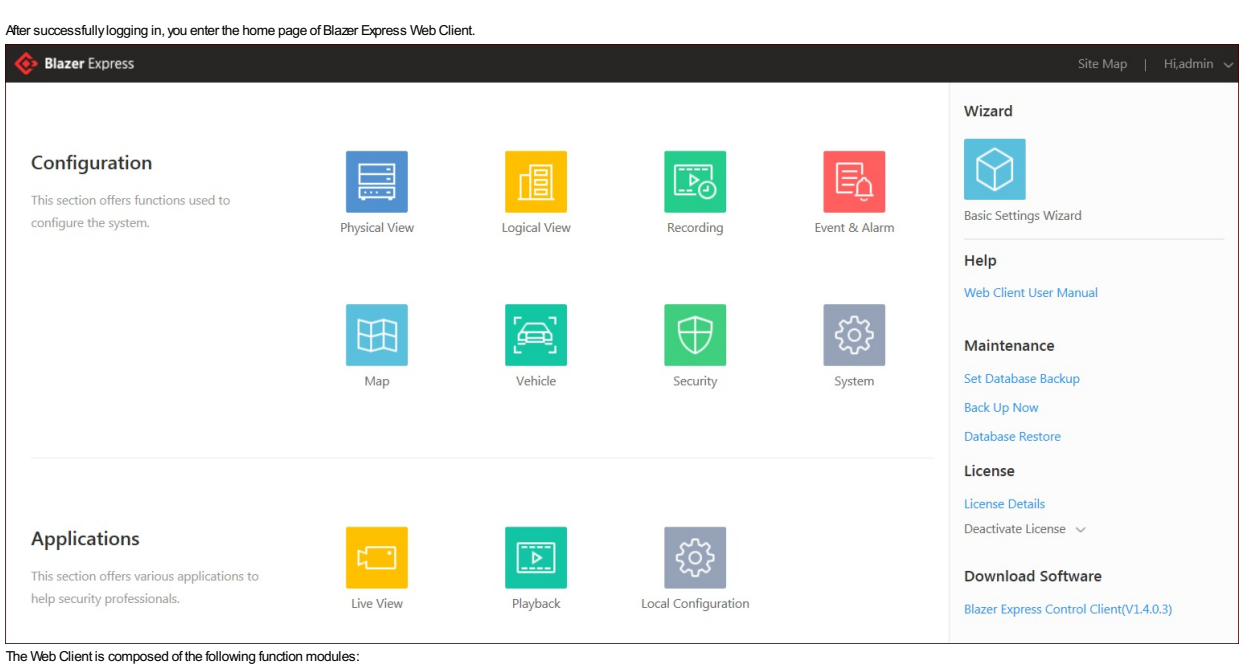

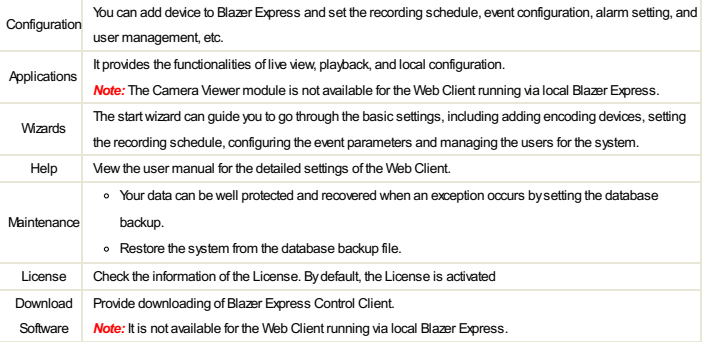

You can achieve the following functions in the upper-right corner of the main page:

Click **Site Map**to check the overviewof the system.

Click your login name and select**Change Password**to change the password.

Click your login name and select **License** to viewthe License information.

Click your login name and select**About** to check the version information of the Blazer Express.

Click your login name and select **Logout** to log out.

### **Quick Start**

### **Purpose:**

The wizard can guide you to go through the basic operations of the Blazer Express, including adding encoding devices, setting the recording schedule, configuring the event parameters and managing the users.

### Click to enter the Start Wizard page.

**Device**

You can add the active online encoding devices in the same local subnet with the Web Client, add the devices by IP address, add the cameras by IP segment or import cameras in batch.

### Please refer to **Managing Encoding Devices** for detailed configuration.

**Recording**

When there are HDDs available, you can set the recording schedule of the cameras for the continuous, or event triggered recording.

Please refer to **Recording Settings** for detailed configuration.

#### **Event**

The detected events can be configured with linkage actions for notification. For example,when motion is detected, you will receive an email for event notification.

Please refer to **Event and Alarm Seettings** for detailed configuration.

### **User**

Multiple user accounts can be added to the Blazer Express for accessing the station through Web Client, Control Client or Mobile Client, and you are allowed to assign different roles for different users. The roles can be specified with different permissions.

Please refer to Role and User Management for detailed configuration.

### **Maintenance**

**Purpose:**

Blazer Express provides backup of the database, so that your data can be well protected and recovered when an exception occurs.

### **Set Database Backup**

You can click**Back UpNow** to perform the database backup immediately, or configure the schedule to run the database backup task regularly.

### **Steps:**

### 1. On the home page, click **Set Database Backup**.

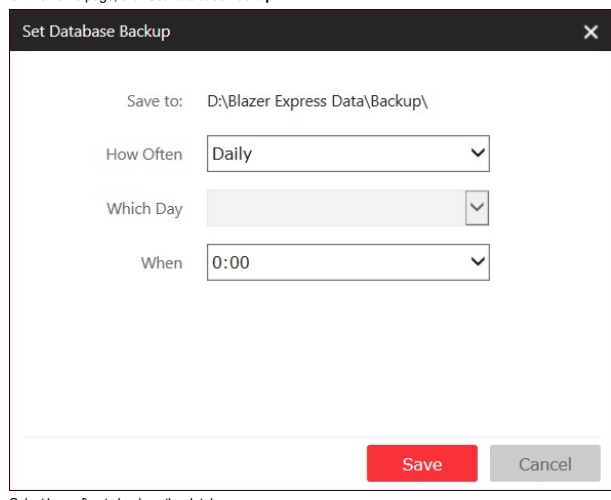

2. Select howoften to back up the database.

If you select weekly or monthly for running the backup task, select which day to start backup.

3. Setwhat time of the dayto start backup.

4. Click **Save** to save the settings.

### **Restore Database**

When an exception occurs, you can restore the database if you have backed up the database.

*Note:*Database recoverywill restore the database to an earlier state. Thus, the data added after that state will be lost.

### **Steps:**

- 1. On the home page, click**Database Restore**.
- 2. Select a backup file to restore the database to an earlier state.

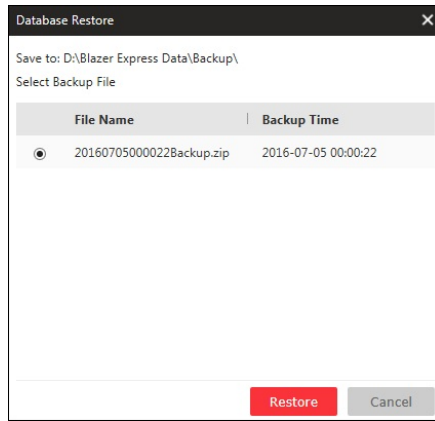

3. Click**Restore** to confirm the database recovery.

After restoring the database, you should reboot the Blazer Express and log in again via the Web Client.

### **Resource Management**

### **Purpose:**

Before you can live view, playback via the Control Client or set recording schedule, event configuration via Web Client, you need to add network cameras or encoders to the Blazer Express and manage them byareas. Click **Physical View** to open the resource management page.

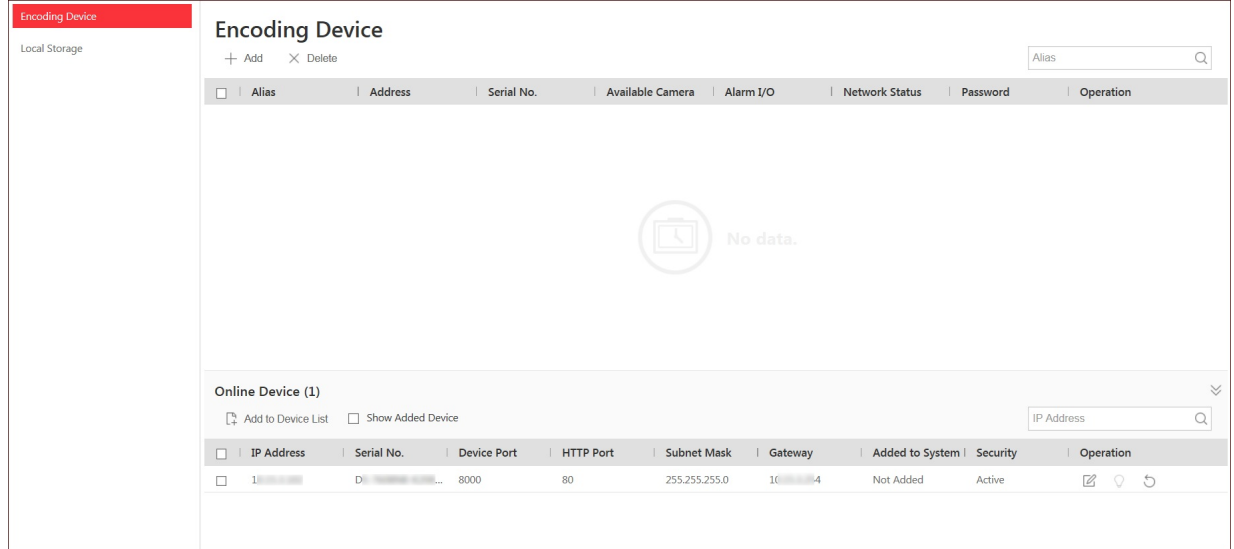

**Encoding Device:** Add, edit and delete the devices (network cameras and encoders).

**Local Storage:**Manage the connected HDDs and network disks of Blazer Express and allocate the storage space to the added cameras.

### **Managing Encoding Devices**

### **Purpose:**

You can add the encoding devices (network cameras and encoders) to the system for live view, video recording, event settings, etc. Click **Physical View** on the Blazer Express Web Client Home page. Click **EncodingDevice** tab on the left to enter the encoding device management interface as follows. **Encoding Device** 

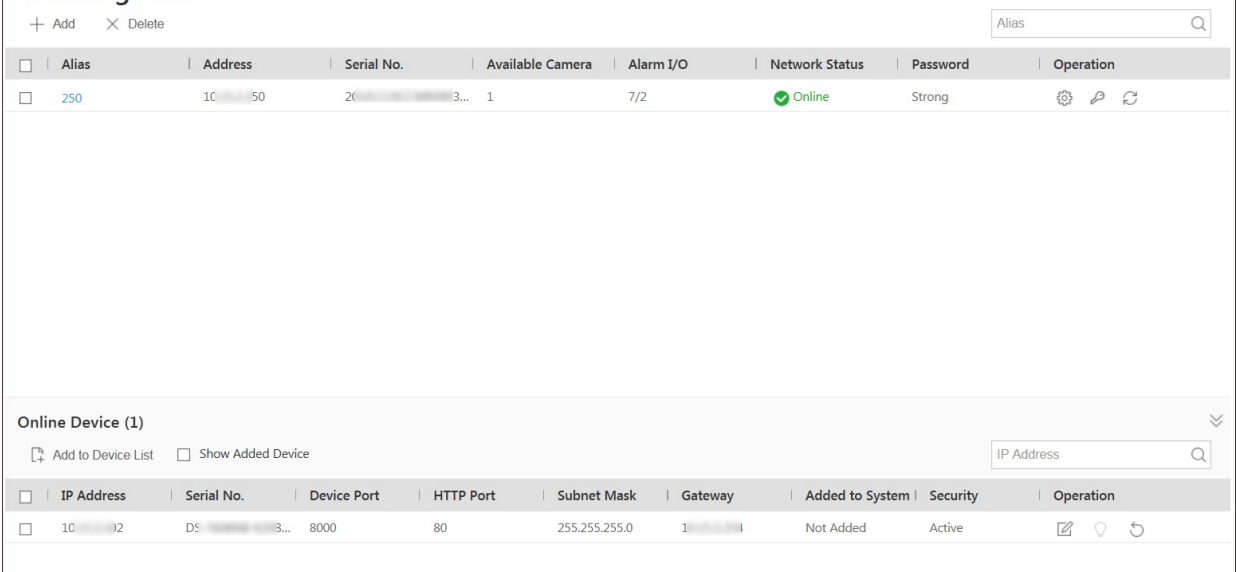

The devices will be displayed on the device list for management after they are added.

- You can:
- Click the **Alias** field of the device to get device information.
- Select the device(s) from the list and click**Delete** to remove the selected device(s).
- Click  $\{\hat{\mathbb{S}}\}$ , set the remote configurations of the corresponding device if needed. For detailed operation steps for the remote configuration, refer to the user manual of the device.
- Click  $\oslash$ , change the password of the corresponding device if needed.
- *Notes:* You can onlychange the password for online Hikvision devices currently.
- $\bullet$  Click  $\Box$  to refresh the device status to get the latest status.
- In the device list, click the column name (except Operation) to sort the devices in ascending or descending order.

### **Creating Password**

**Purpose:**

For devices in inactive status, you are required to create the password to activate them before theycan be added to Blazer Express.

*Note:* This function should be supported bythe device.

**Steps:**

- 1. Click **Physical View** on the Blazer Express Web Client Home page.
- 2. Click **EncodingDevice** tab on the left.

3. On theOnline Device panel, viewthe device status (shown in the **Security**column) and select the checkboxto select an inactive device.

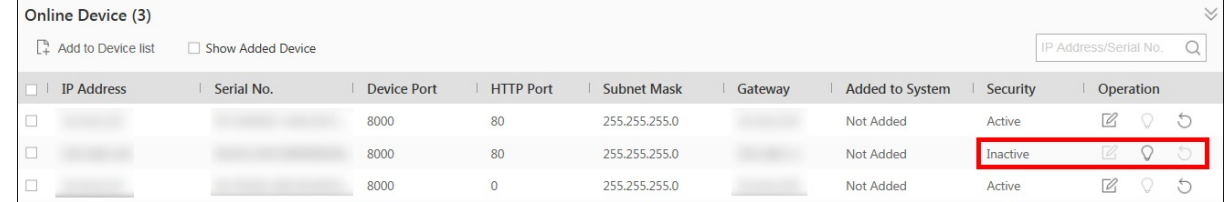

4. Click the  $\cap$  button in the Operation column to open the Device Activation interface.

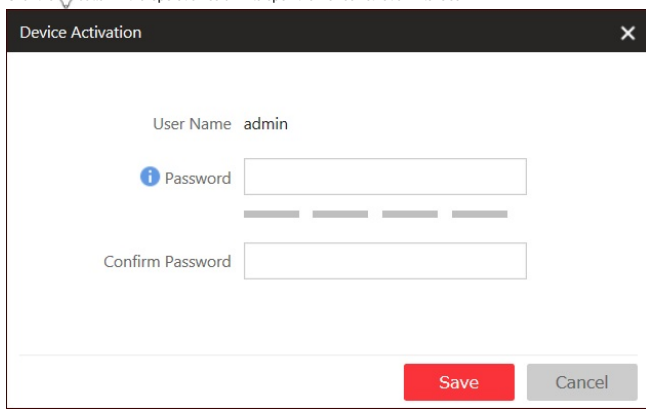

5. Create a password in the password field, and confirm the password.

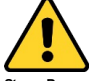

Strong Password recommended- The password strength can be checked by the system. We highly recommend you create a strong password of your own choosing (using a minimum of 8 characters, including uppercase letters, lowercase letters, numbers, and special characters) in order to increase the security of your product. And we recommend you reset your password regularly. To maintain a high security system, *resetting the password monthly or weekly can better protect your product.*

 $\bullet$   $\bullet$ 

6. Click **Save** to create the password for the device.

7. Click  $\mathbb{Z}$  in the Operation column of the device to edit its network information.

 $10.700$  $20$   $4...$  8000 255.255.255.0 1 Not Added  $80$ Active

8. Change the device IP address to the same subnet with your computer if you need to add the device to the system.

9. Click and enter the password set in step 5 and click **Save** to complete the network settings.

### **Adding Online Device**

### **Purpose:**

The active online encoding devices in the same local subnetwith the Web Clientwill be displayed on a list. You can input the keyword of the device to search the corresponding cameras. **Steps:**

- 1. Click **Physical View** on the Blazer Express Web Client Home page.
- 2. Click **EncodingDevice** tab on the left.
- 3. In theOnline Device area, select the checkboxof the device(s) to be added.
- *Note:* For an inactive device, you need to create the password for it before you can add it properly. For detailed steps, refer to Creating Password.
- 4. Click**AddtoDevice List** to open the camera adding dialog.
- 5. Enter the required information.
- For adding one device:

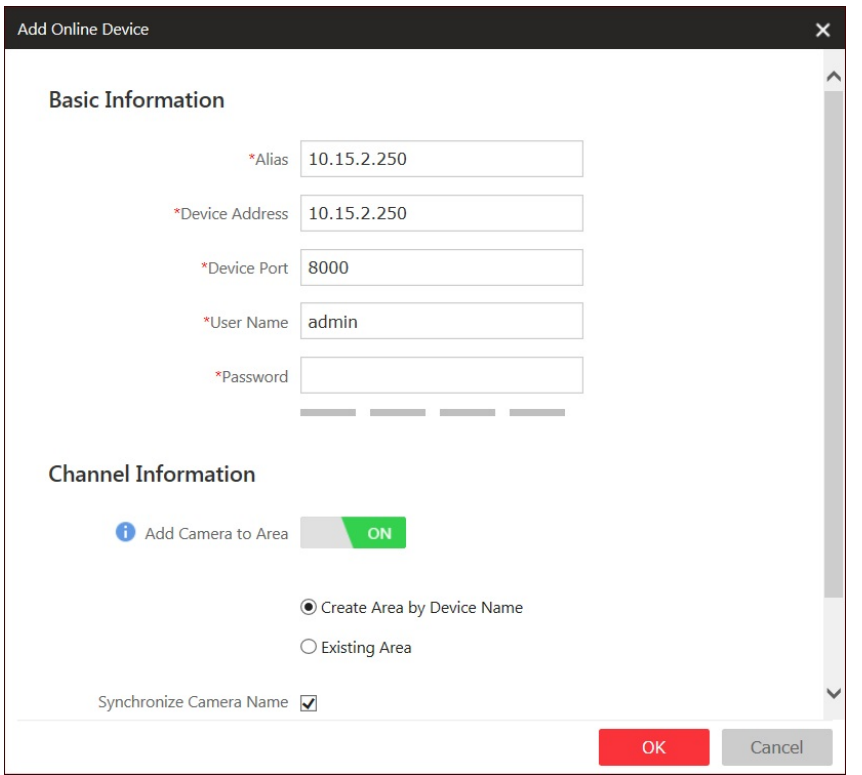

- **Alias:**Enter a name for the device.
- **Device Address:**Enter the IPaddress of the device. The IPaddress of the device is obtained automaticallyin this adding mode.
- **Device Port:**Enter the device portNo. The port is obtained automaticallyin this adding mode.
- **User Name:**Enter the user name of the device. The default user name is *admin*.
- **Password:**Enter the password of the device.

Note: The password strength of the device can be checked by the system. For your privacy, we strongly recommend changing the password to something of your own choosing (using a minimum of 8 characters, including uppercase letters, lowercase letters, numbers, and special characters) in order to increase the securityof your product.

Set the **AddCamera toArea** switch to**ON**to import the cameras of the added devices to an area. You can create a newarea bythe device name (or custom) or select an existing area.

- *Note:* If you do not import cameras to an area, you cannot perform the live view, playback, event settings for the cameras.
- (Optional)After adding cameras to area, select **Synchronize Camera Name** to get the camera name from the device.
- Select recording schedule template to set the recording schedule for the device and the recording taskwill automaticallyperform according to schedule.

### **For addingmultiple devices:**

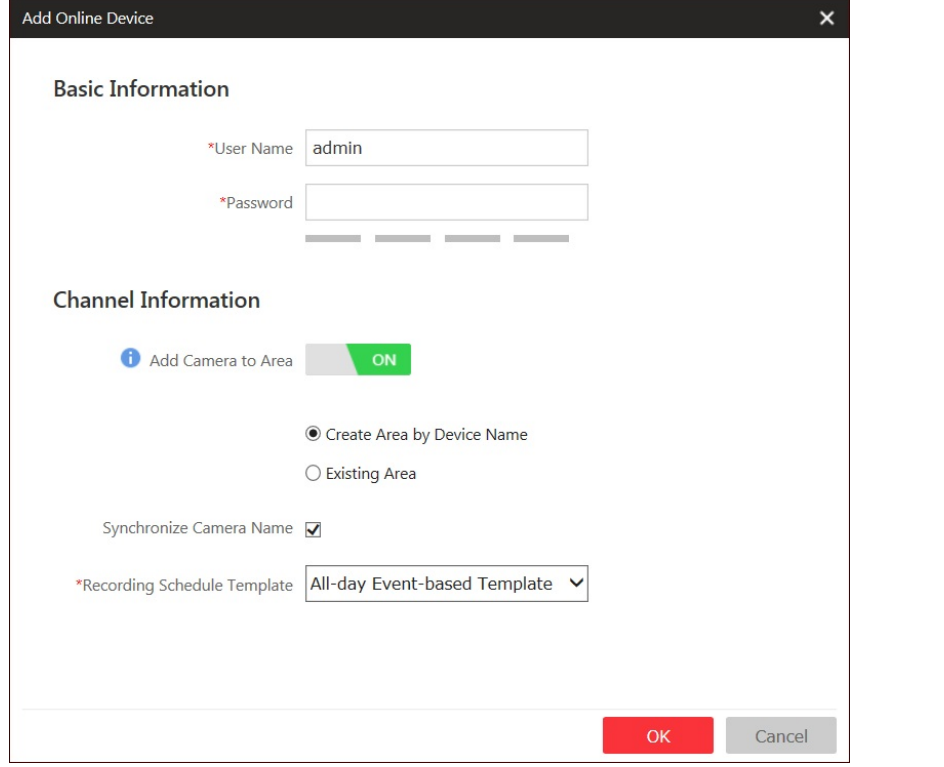

- **User Name:**Input the user name of the device.
- **Password:**Input the password of the device.

Note: The password strength of the devices can be checked by the system. For your privacy, we strongly recommend changing the password to something of your own choosing (using a minimum of 8

- characters, including upper case letters, lower case letters, numbers, and special characters) in order to increase the securityof your product.
- Set the **AddCamera toArea** switch to**ON**to import the cameras of the added devices to an area. You can create a newarea bythe device name (or custom) or select an existing area.
- *Note:* If you do not import cameras to area, you cannot perform the live view, playback, event settings, etc., for the cameras.

 $\Box$ 

- (Optional)After adding cameras to area, you can check **Synchronize Camera Name** checkboxto get the camera name from the device.
- Select recording schedule template to set the recording schedule for the device and the recording taskwill automaticallyperform according to schedule.

#### 6. Click**OK**to confirm and add the devices.

**Edit Network Information**

Click  $\mathbb{Z}$  in the Operation column of the device to edit its network information. Click and enter the device's admin password to confirm editing the parameters.

#### **Reset Password**

Depending on the device, the software provides two different methods for restoring the default password or resetting the password.

 $Click \leftarrow$  in the Operation column of the device.

#### *Option1*

Awindow with a security code field opens, input the security code, and then you can restore the default password of the selected device.

**Note:** To obtain a security code, contact Hikvision technical support.

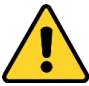

. The default password (12345) for the admin account is for first-time log-in purposes only. You must change this default password to better protect against security risks, such as the unauthorized access by others to the *product that may prevent the product from functioning properly and/or lead to other undesirable consequences.*

- For your privacy, we strongly recommend changing the password to something of your own choosing (using a minimum of 8 characters, including uppercase letters, lowercase letters, numbers, and special characters) *in order to increase the security of your product.*
- Proper configuration of all passwords and other security settings is the responsibility of the installer and/or end-user

*Option2*

If the window with import file and export file, password and confirm password field pops up, follow the steps below to reset the password:

- 1. Click **Export** to save the device file on your PC.
- 2. Send the file to our technical engineers.

For the following operations for resetting the password, contact a Hikvision technical support engineer.

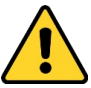

The password strength of the device can be checked by the system. For your privacy, we strongly recommend changing the password to something of your own choosing (using a minimum of 8 characters, including

uppercase letters, lowercase letters, numbers, and special characters) in order to increase the security of your product. And we recommend you reset your password reqularly, especially in the high security system, resettin *the password monthly or weekly can better protect your product*.

### **Adding Device by IP Address**

**Steps:**

- 1. Click **Physical View** on the Blazer Express Web Client Home page.
- 2. Click **EncodingDevice** tab on the left.
- 3. Click**Add**to enter theAdd Device page.
- 4. Select **IPAddress** as the adding mode.

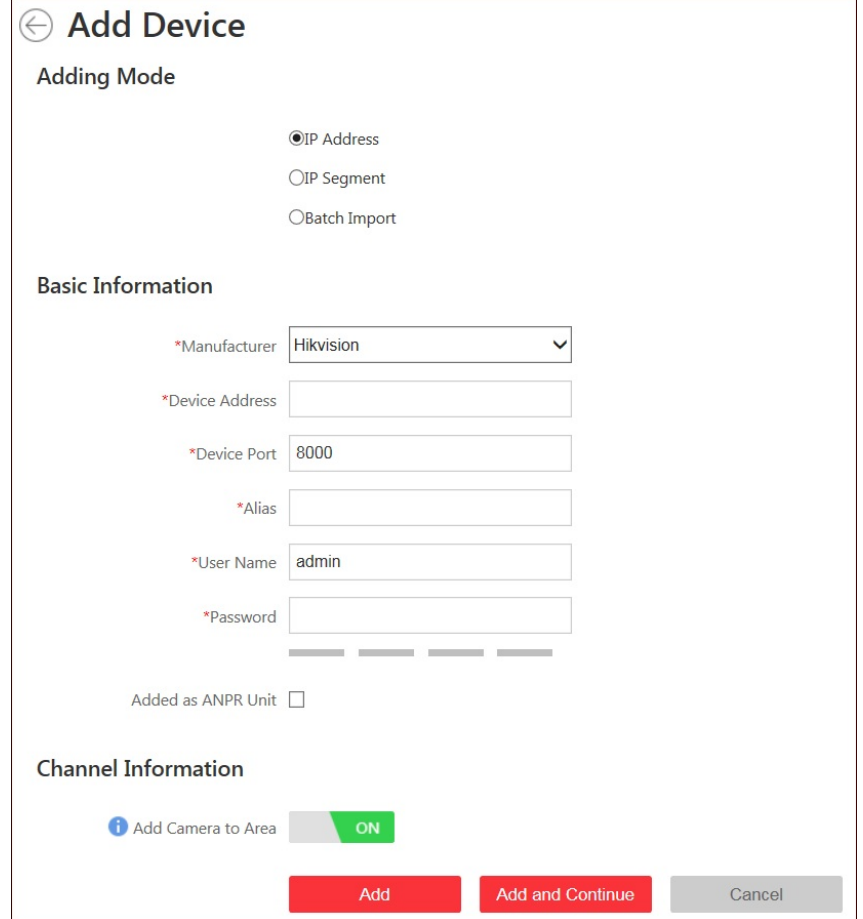

#### 5. Enter the required information.

- **Manufacturer:** Select the manufacturer of the device
- **Device Address:**Enter the IPaddress of the device.
- **Device Port:**Enter the portNo. of the device. Bydefault, it's 8000.
- **Alias:**Enter a name for the device as desired.
- **User Name:**Enter the user name of the device.
- **Password:**Enter the password of the device.
- Note: The password strength of the device can be checked by the system. For your privacy, we strongly recommend changing the password to something of your own choosing (using a minimum of 8 characters, including uppercase letters, lowercase letters, numbers, and special characters) in order to increase the securityof your product.

6. If the added device is an automatic number plate recognition (ANPR) camera, you can check**Addedas ANPRUnit** checkbox.

Note: Up to four cameras can be added as ANPR unit for viewing the license plate and vehicle information recognized by the camera via Control Client (for details, refer to User Nanual of Blazer Express Control Client) 7. (Optional) Import the encoding device's cameras to area.

i. Set the **AddCamera toArea** switch to**ON**.

ii. Select an area. You can create a newarea bythe device name (or custom) or select an existing area.

*Note:* If you do not import cameras to an area, you cannot perform the live view, playback, event settings for the cameras.

8. (Optional)After adding cameras to area, select **Synchronize Camera Name** to get the camera name from the device.

9. Select a recording schedule template to set the recording schedule for the device and the recording taskwill automaticallyperform according to schedule.

10. Click**Add**to add the device and return to the device list page.Click**AddandContinue** to save the settings and continue to add other devices.

### **Adding Devices by IP Segment**

**Steps:**

- 1. Click **Physical View** on the Blazer Express Web Client Home page.
- 2. Click **EncodingDevice** tab on the left.
- 3. Click**Add**to enter theAdd Device page.
- 4. Select **IPSegment** as the adding mode.

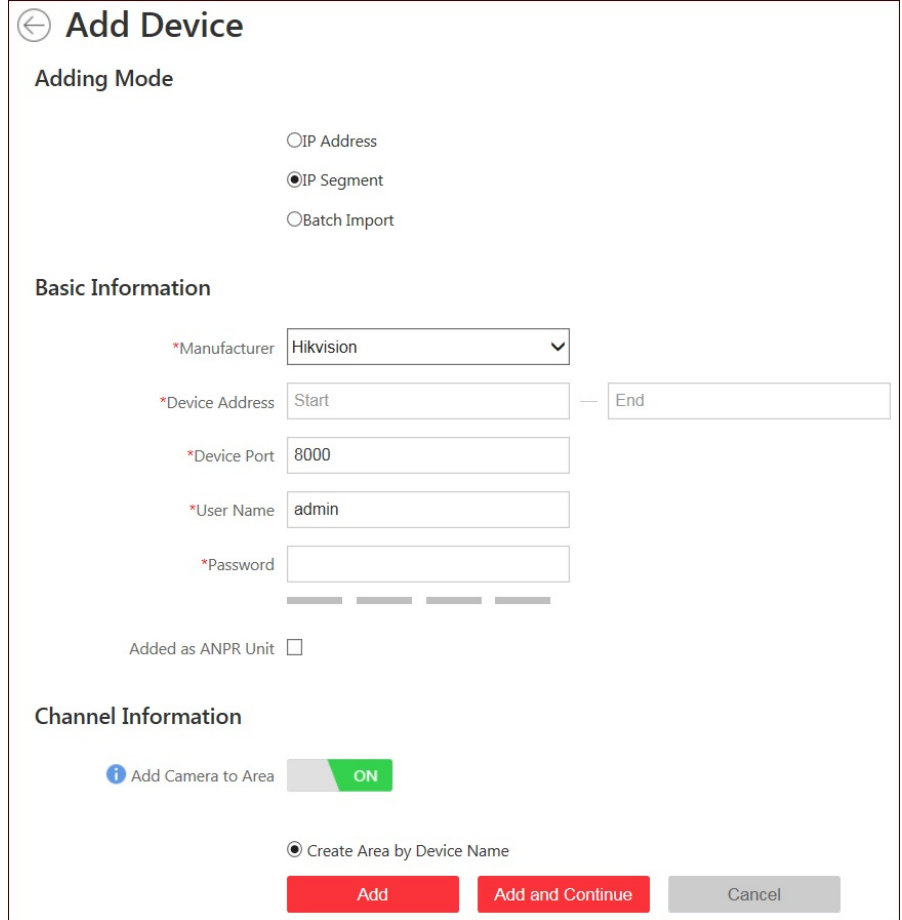

5. Enter the required information.

- **Manufacturer:**Select the manufacturer of the device.
- **Device Address:**Enter the start IPaddress and end IPaddress of the IPsegment.
- **Device Port:**Enter the portNo. of the devices. Bydefault, it's 8000..
- **User Name:**Enter the user name of the devices.
- **Password:**Input the password of the devices.

Note: The password strength of the devices can be checked by the system. For your privacy, we strongly recommend changing the password to something of your own choosing (using a minimum of 8 characters, including upper case letters, lower case letters, numbers, and special characters) in order to increase the securityof your product.

6. If the added devices are automatic number plate recognition (ANPR) cameras, you can check**Addedas ANPRUnit** checkbox.

- Note: Up to four cameras can be added as ANPR unit for viewing the license plate and vehicle information recognized by the camera via Control Client (for details, refer to User Manual of Blazer Express Control Client).
- 7. Set the **AddCamera toArea** switch to**ON**to import the cameras of the added devices to an area. You can create a newarea bythe device name (or custom) or select an existing area.
- *Note:* If you do not import cameras to an area, you cannot perform the live view, playback, event settings for the cameras.
- 8. (Optional)After adding cameras to area, select **Synchronize Camera Name** to get the camera name from the device.
- 9. Select a recording schedule template to set the recording schedule for the devices and the recording taskwill automaticallyperform according to schedule.
- 10. Click**Add**to add the devices between the start IPaddress and end IPaddress and return to the device list page.Click**AddandContinue** to save the settings and continue to add other devices.

### **Adding Devices in Batch**

**Steps:**

- 1. Click **Physical View** on the Blazer Express Web Client Home page.
- 2. Click **EncodingDevice** tab on the left.
- 3. Click**Add**to enter theAdd Device page.
- 4. Select**BatchImport** as the adding mode.

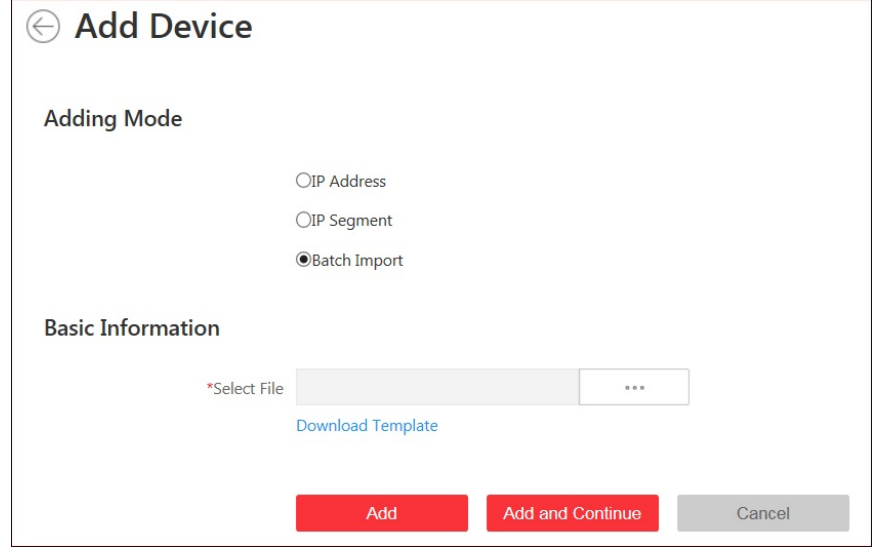

5. Click**DownloadTemplate** and save the pre-defined template (CSVfile) on your PC.

6. Open the exported template file and enter the required information of the devices to be added in the corresponding columns.

7. Click <sub>and</sub> and select the template file.

8. Click**Add**to import the devices and return to the device list page.Click**AddandContinue** to save the settings and continue to add other devices.

### **Local Storage**

#### **Purpose:**

You can manage the connected HDDs and network disks (iSCSI) of Blazer Express and allocate the storage space to the added cameras.

*Note:* You must restartRecording Server via Blazer Express' Windows Task Manager (Services tab) after adding the local hard disk or network disk (iSCSI).

In the Storage Information area, each color clip corresponds to the storage space allocated to a camera. Click a color clip to check the space size and the related camera, and the detailed video and picture quota display t in the lower part.

**Steps:**

- 1. Click **Physical View** and select **Local Storage** to enter the Local Storage page.
- 2. Click **Initialize** and select a disk to initialize in the pop-up dialog.
- 3. Click**OK**to confirm initializing the disk and the operation will erase all data of the disk.

4. Click **Edit** to showthe storage allocation information of all the added cameras and you can edit the settings as needed.

5. In the used space column, set the storage space allocated to the camera, and bydefault, the video and picture quota will be set automaticallyand the proportion of video quota to picture quota is four to one. You can edit the video quota and picture quota as desired.

After setting the video quota, the estimated recording time shows which is calculated based on all-dayrecording.

Click <sub>and</sub> and check the checkboxes to select other cameras for copying the current camera's storage allocation to.

*Note:* The cameras with no quota allocated will use the free quota for video and picture storage.

6. Click **Save** to confirm the settings.

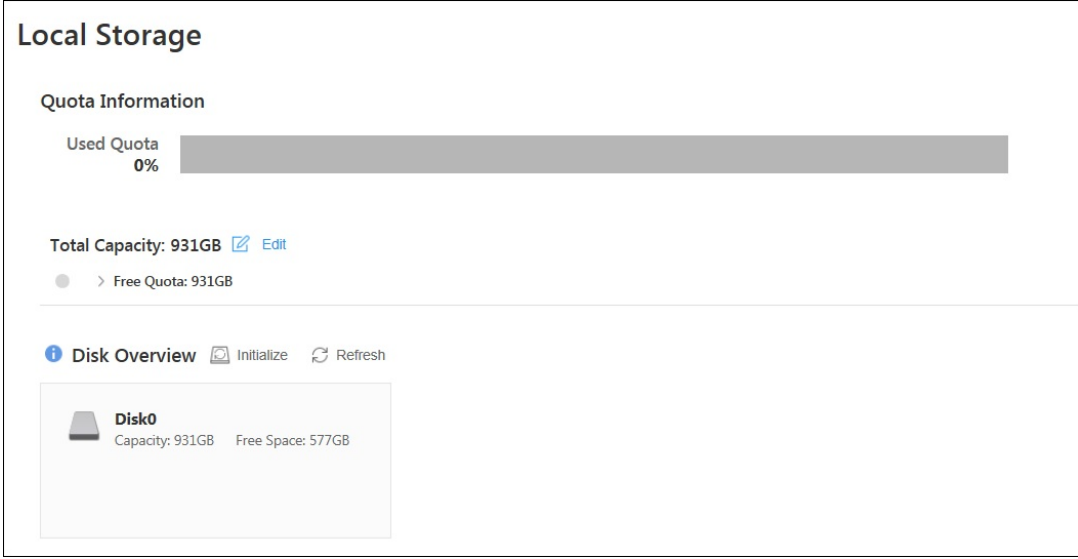

### **Managing Hard Disks and Network Disks**

If an exclamation mark appears near the disk, you can trythe following steps to make the disk back to normal status.

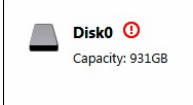

**Steps:**

1. Click **Initialize** to initialize the hard disk. If the exclamation mark disappears, the disk can work properly. If not, perform the following steps.

- 2. Log in to the Blazer Express locally.
- 3. Switch to the Administrative Mode.
	- i. Click**Administrative Mode** at the lower-left corner.
	- ii. Input the user name and password of the Blazer Express.

Note: Only the users assigned with Access to Administrative Mode permission can login the administrative mode. For details about setting the Access to Administrative Mode permission, refer to Role Management.

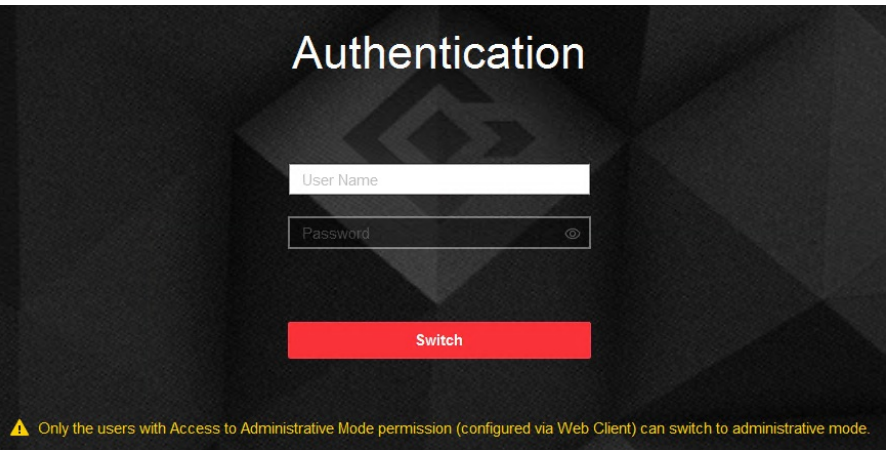

#### iii. Click **Switch** to enter the Administrative Mode.

4. Enter the Computer Management of Blazer Express. For howto open the Computer Management, refer to the help file of the operating system.

**Note:** If the User Account Control dialog pops up, click Yes to allow the Computer Management to run.

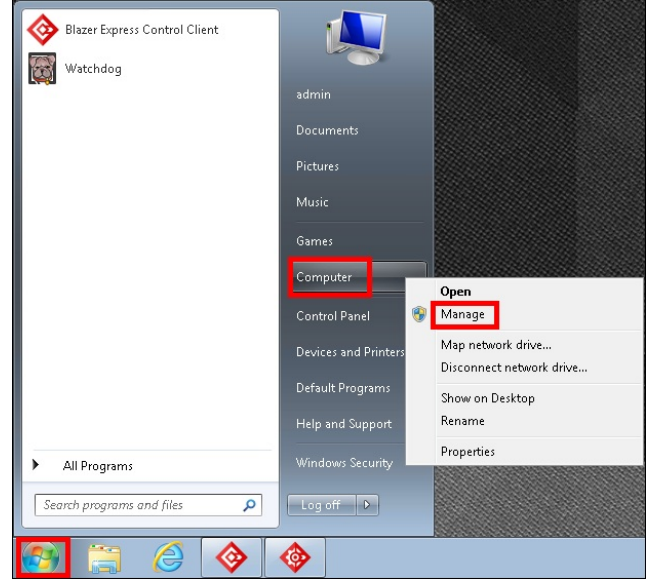

5. In the left pane, click**Disk Management** under **Storage**.

Blazer Express Web Client User Manual

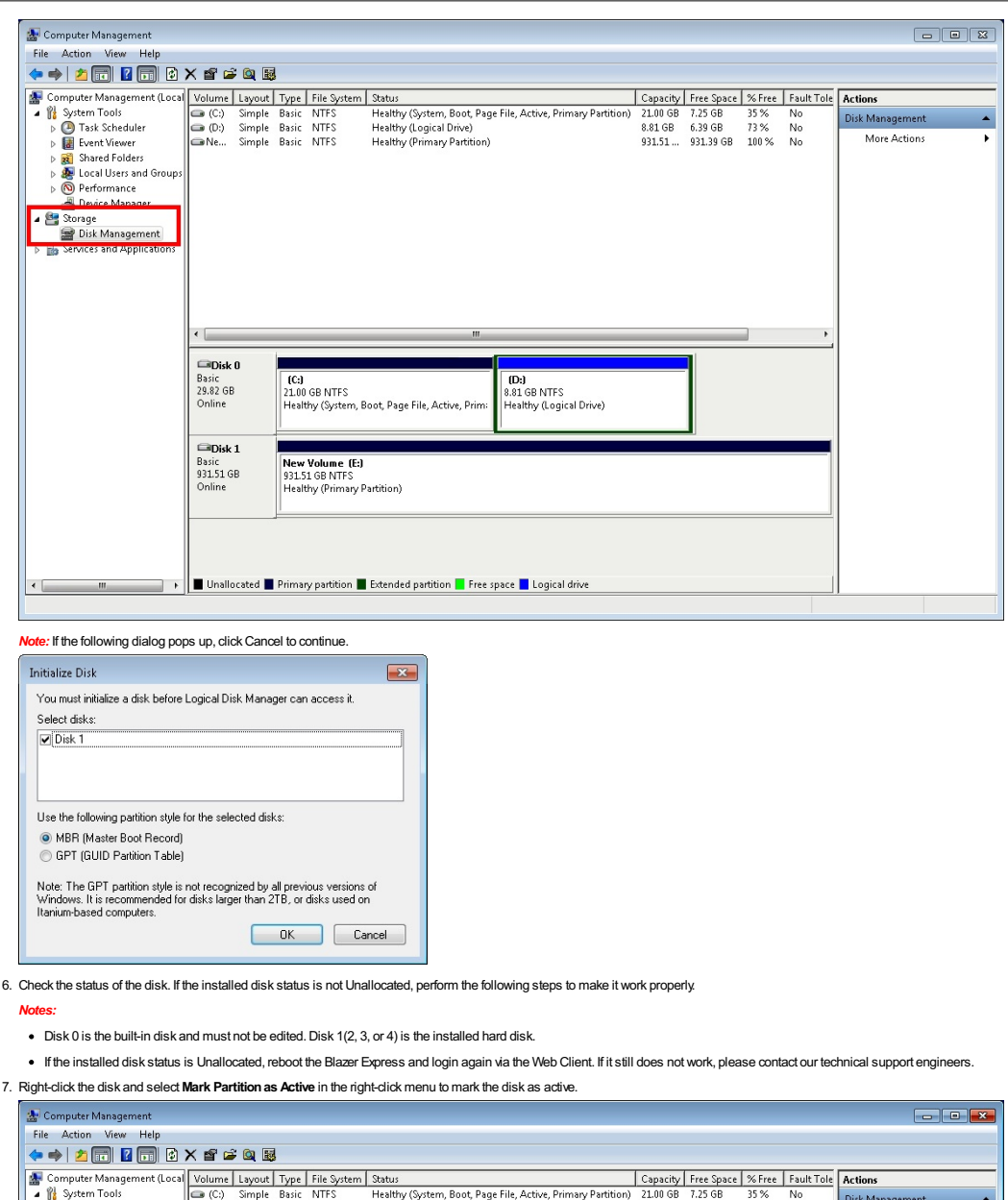

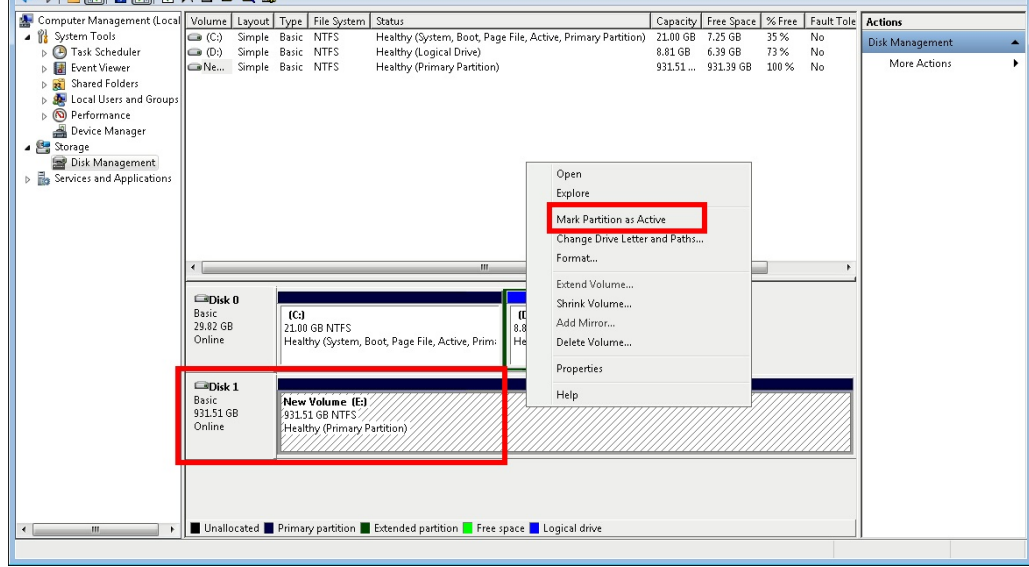

8. Right-click the disk and select **Format** in the right-click menu to format the disk.

Blazer Express Web Client User Manual

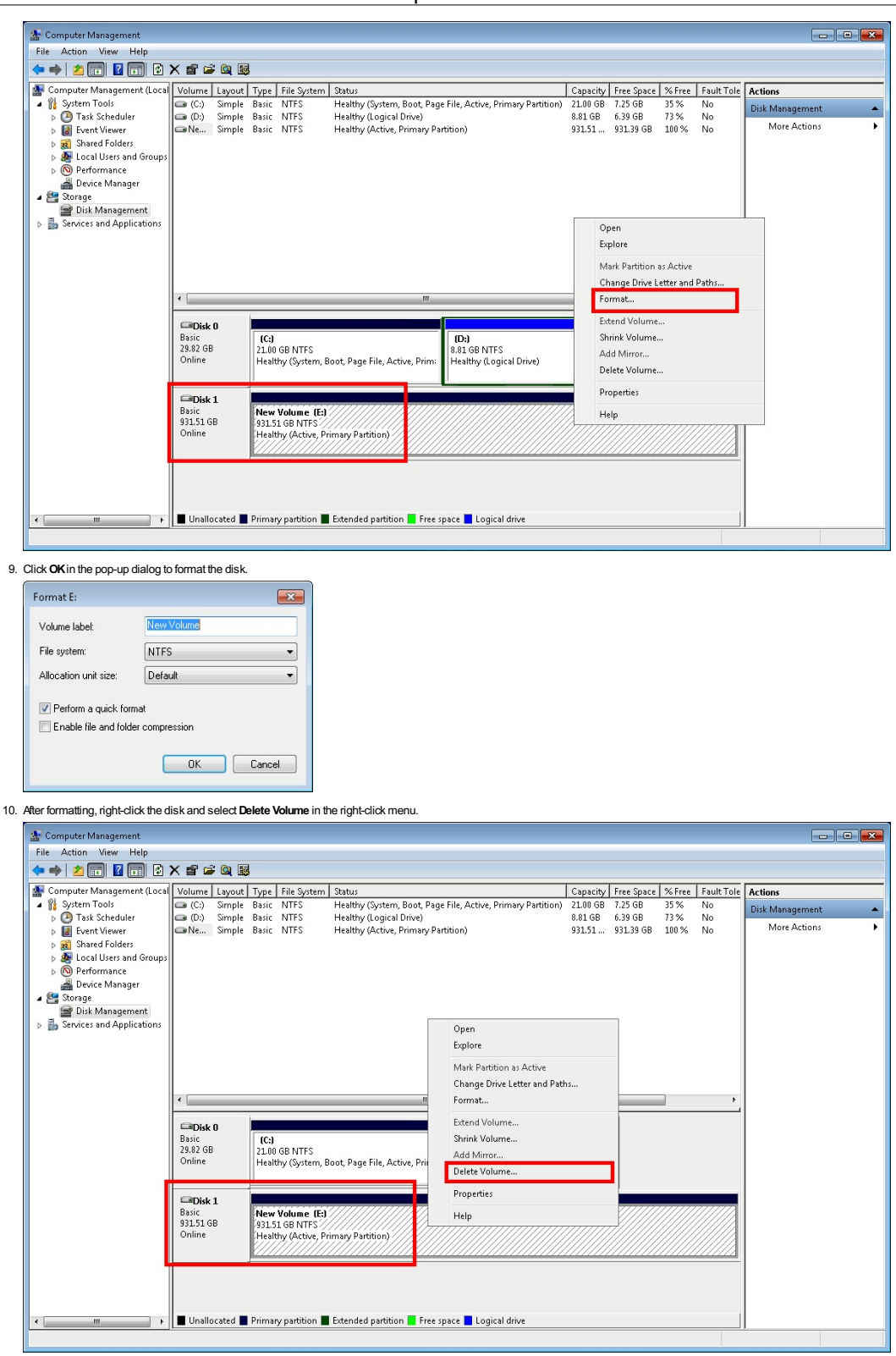

11. Check the disk status and it changes to Unallocated.

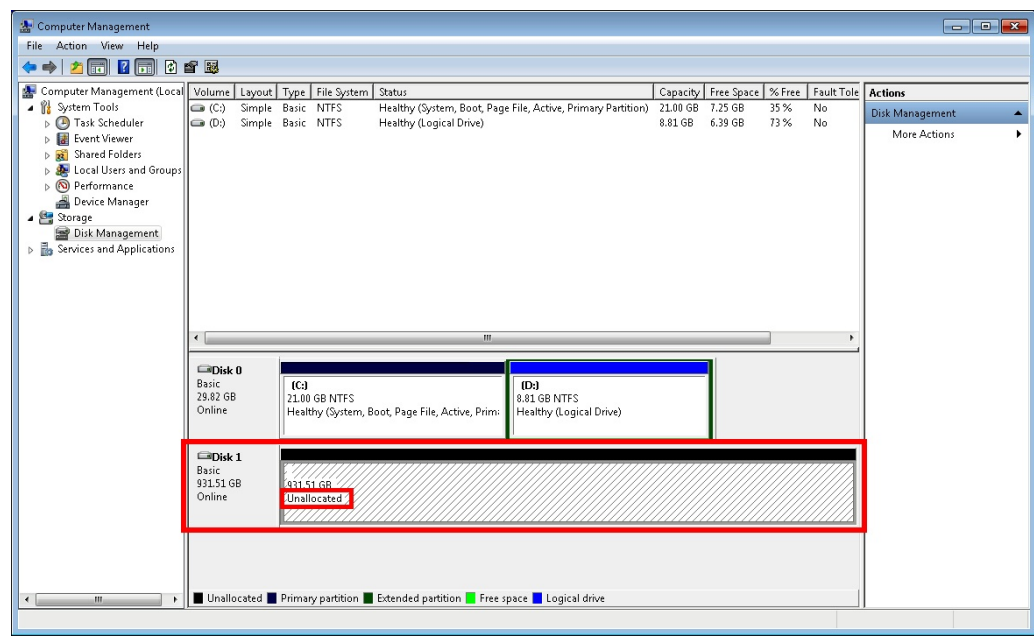

12. Log in again via the Web Client and initialize the disk.

### **Adding Network Disks**

#### **Before youstart :**

You should assign the network disk for the Blazer Express on the network storage device. For assigning the network disk on the network storage device (e.g., CVR, NAS), refer to the user manual of the network storage device.

*Notes:* The first 8 network disks are available for Blazer Express to store videos and pictures. The block size of the network disk should be 512 bytes.

**Steps:**

- 1. Log in to the Blazer Express locally.
- 2. Enter the Administrative Tools of Blazer Express. For how to open the Administrative Tools, refer to the help file of the operating system.

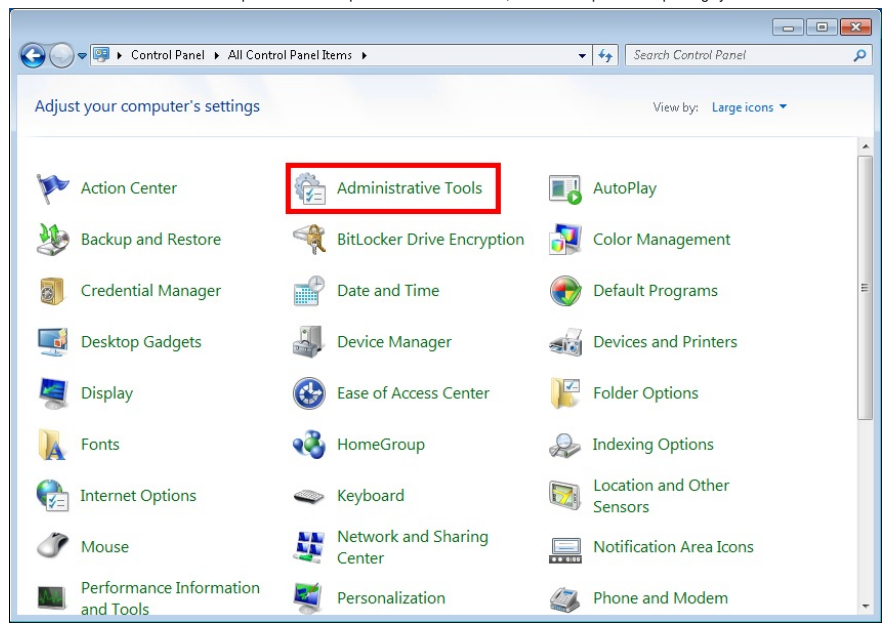

3. Double-click to run the iSCSI Initiator.

Note: If the iSCSI service is not running, please click Yes in the pop-up dialog to start the service and the service will start automatically each time the computer restarts.

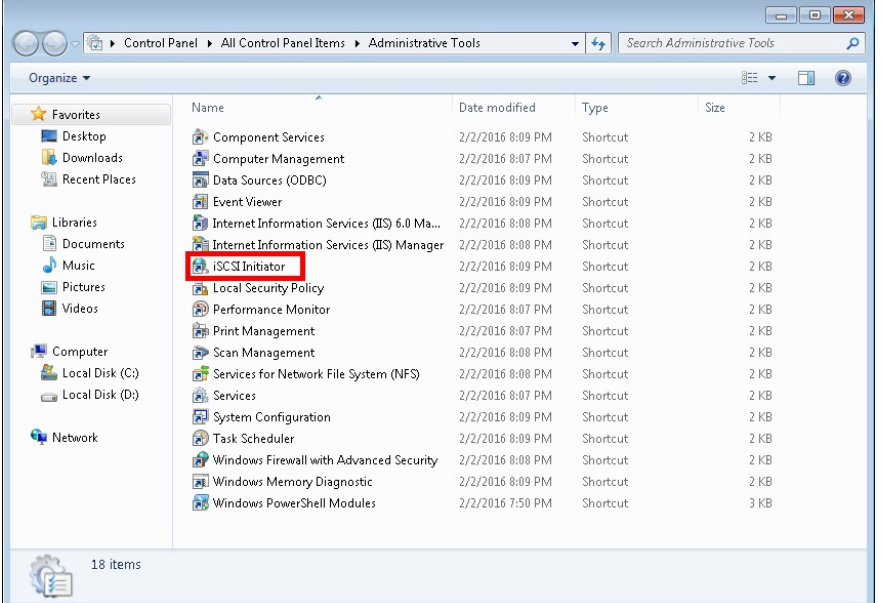

4. In the pop-up iSCSI Initiator Properties dialog, input the network storage device IPaddress in the Target field and click**Quick Connect…**to connect to the network storage device.

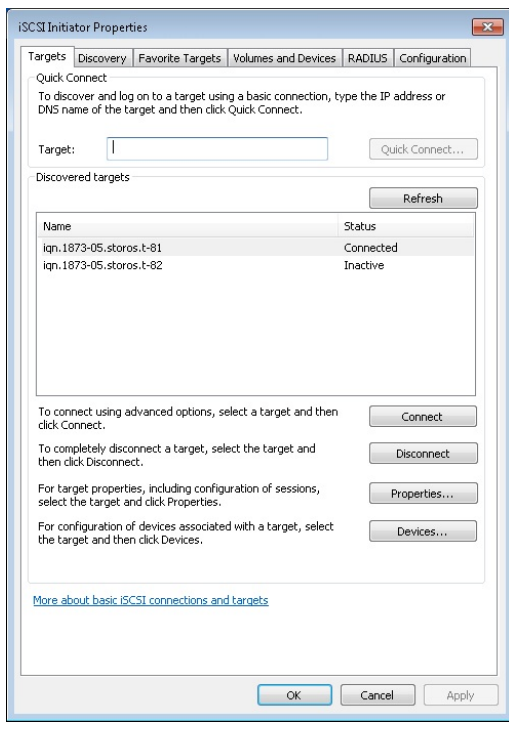

5. Click**Done** in the pop-up dialog.

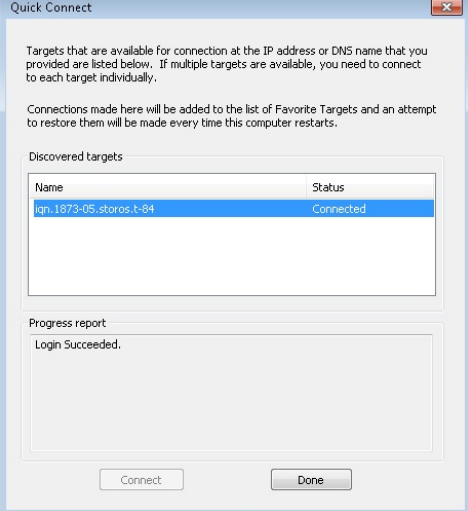

6. Click **Volumes andDevices** tab and click**AutoConfigure** to finish adding the network disk.

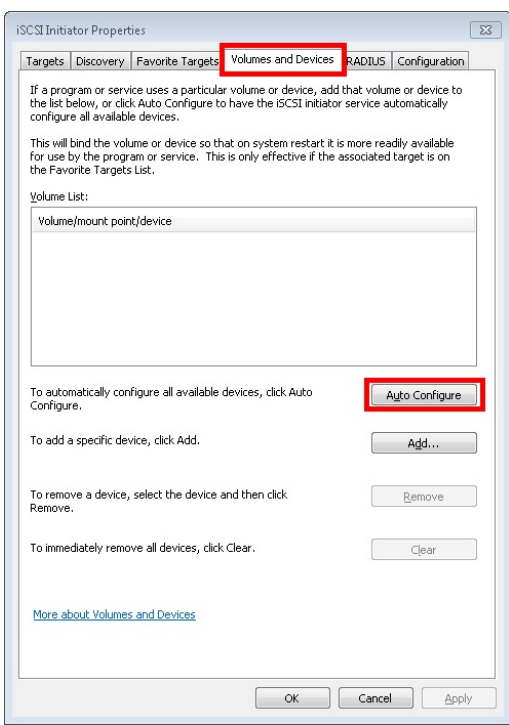

7. Run Blazer Express' Windows Task Manager and click Services tab.

8. Find the Recording Server and restart it to make the network diskword properly.

If you want to disconnect the network disk, you should stop the Recording Server and then disconnect the network disk in iSCSI Initiator Properties dialog.

9. Log in again via the Web Client and initialize the network disk.

### **Managing Area**

#### **Purpose:**

The cameras, alarm inputs, alarm outputs, and POS terminals should be organized into areas for convenient management. You can get the live view, playback the video files, and do some other operations of the devices after managing the encoding devices byareas.

Note: If you do not want to use the POS related functions, you can disable the Blazer Express's POS function in System Settings. For details, refer to Enable/Disable POS Function.

### **Before youstart:**

Encoding devices need to be added to the Blazer Express for area management. Please refer to Managing Encoding Devices for detailed configuration about adding devices.

### Click **Logical View** to enter theArea Management interface.

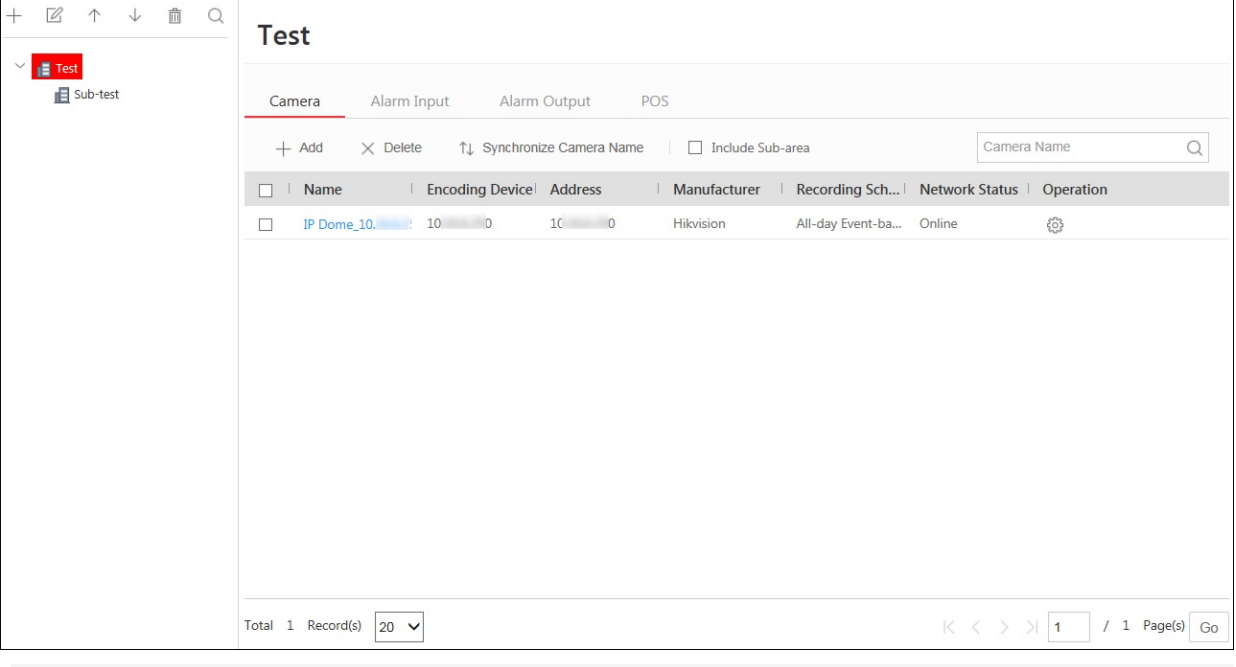

**Adding Area**

#### **Steps:**

1. Click  $\perp$  on the area list panel to open the Add Area dialog box.

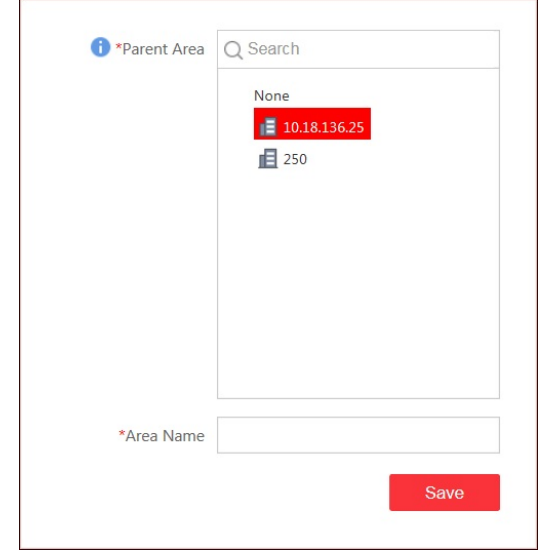

2. Select the parent area for the newarea.

- 3. Input an area name as you want.
- 4. Click **Save** to create the newarea.

You can click  $\wedge$  or  $\Downarrow$  to adjust the area position. click  $\varnothing$  to edit area name, Click  $\Diamond$  and input the keyword if you want to search the area.

**Adding Camera / Alarm Input / Alarm Output / POS to an Area**

#### **Steps:**

- 1. In the area list panel, select an area for adding elements to.
- 2. In the element area, select an element type and click**Add**to enter the adding element page. The element type refers to the camera, alarm input, alarm output, and POSterminal that can be added to areas for management.

**For AddingCamera /AlarmInput /AlarmOutput:**

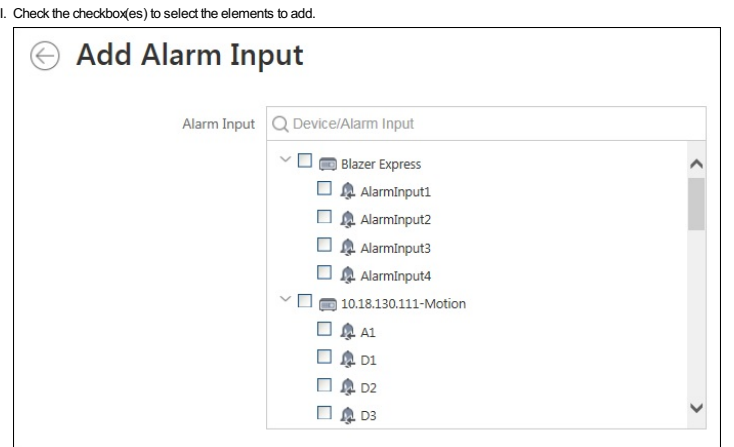

II. Click**Add**to add the elements to the area.

III. For online cameras, you can check the checkboxes to select the cameras and click **Synchronize Camera Name** to get the camera names from the device. Click <sub>(3)</sub> in the Configuration column to access the device via web browser. For detailed settings of the device, please refer to the user manual of the device.

*Note:* You can only synchronize the camera name of online HIKVISION camera.

#### For **Adding POS:**

I. Input the required parameters.

### **Before youstart:**

You should set the Blazer Express IP address on the POS terminal to be added.

- **Name:**Input a name as you want.
- **Linked Camera:** Select a camera to link with the POS terminal.
- POS Port: Select the port No. for receiving the data sent from POS terminal. You must set the same port No. on the POS terminal to be added.
- . Character Encoding: Select the encoding format from the drop-down list which should be the same as that on the PCS terminal. This is used for define the encoding format for the transaction information to be overlaid in live view.
- . Interval Time: The value ranges from 2 to 120 seconds for defining the interval between trades. When Blazer Express has not received the POS data over the defined time interval, the current trade is finished.
- **Protocol Type:**Select the protocol for overlaying transaction information. The settings should be the same as that on the POSterminal.
- Click**Add**to add the POSterminal to the area.

#### *Notes:*

- Up to 8 POS terminals can be added.
- If the linked camera of POS terminal is deleted, the night appears near the POS terminal name. You should edit the POS terminal and select another camera to link to it.
- If the POS port is occupied by other program, the m will appears near the POS terminal name. You should edit the POS terminal and select an available port for it and you must also set the same port No. on the POS terminal side.
- 3. Check **Include Sub-area** checkboxto displaythe elements of child areas as well.

*Note:* Acamera, alarm input, alarm output or POS terminal can only be added to one area.

### **Editing Camera / Alarm Input / Alarm Output / POS**

**Steps:**

1. SelectCamera,Alarm Input,Alarm Output or POStab and click the **Name** field to edit the parameters of the element.

2. Edit the corresponding information.

**For camera**: You can edit its basic information and recording settings.

*Note:* You can click**ConfigurationonDevice** to set the remote configurations of the corresponding device if needed. For detailed operation steps for the remote configuration, please refer to the user manual of the device.

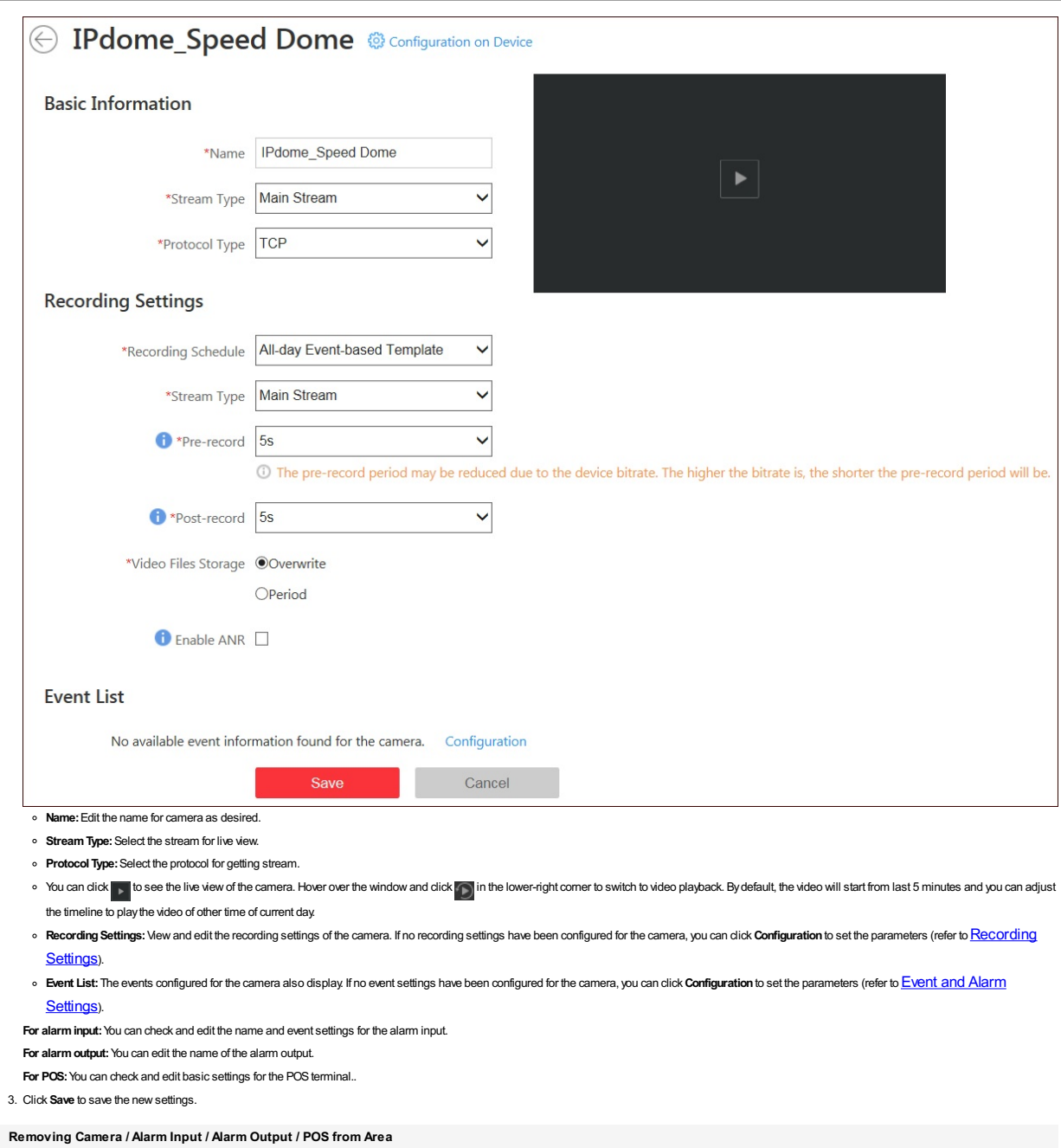

**Steps:**

1. Select an area and click Camera, Alarm Input, Alarm Output, or POS tab.

2. Check the checkboxes to select the elements and click**Delete** to remove them from the area.

### **Deleting the Area**

### **Steps:**

- 1. Select an area on the area list panel.
- 2. Click  $\frac{m}{\Box n}$  and the selected area will be deleted.

After deleting the area, the camera, alarm input, alarm output, and POS will be removed from the area, as well as the corresponding recording schedules, events, and alarms.

## **Recording Settings**

### **Purpose:**

When there are HDDs or network disk installed on the Blazer Express, you can set the recording schedule of the cameras for the continuous, or event triggered recording. Click the **Recording**to open the Recording page.

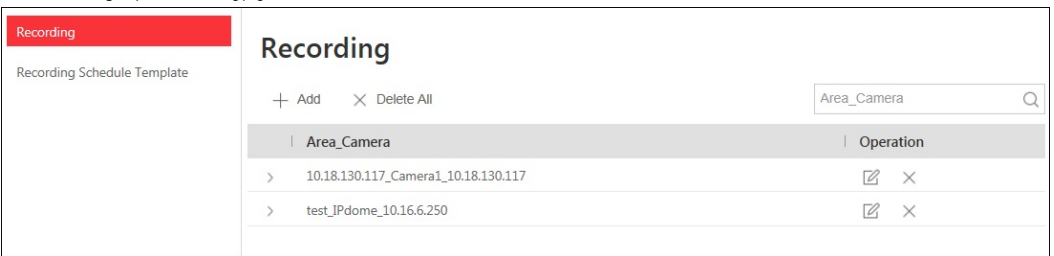

### **Configuring Recording Settings**

**Purpose:**

Recording settings are for defining when and how the recording starts with the pre-defined parameters. **Steps:**

1. Click**Recording**on the Home page to enter the recording management page.

2. Click**Add**to configure the recording settings for cameras.

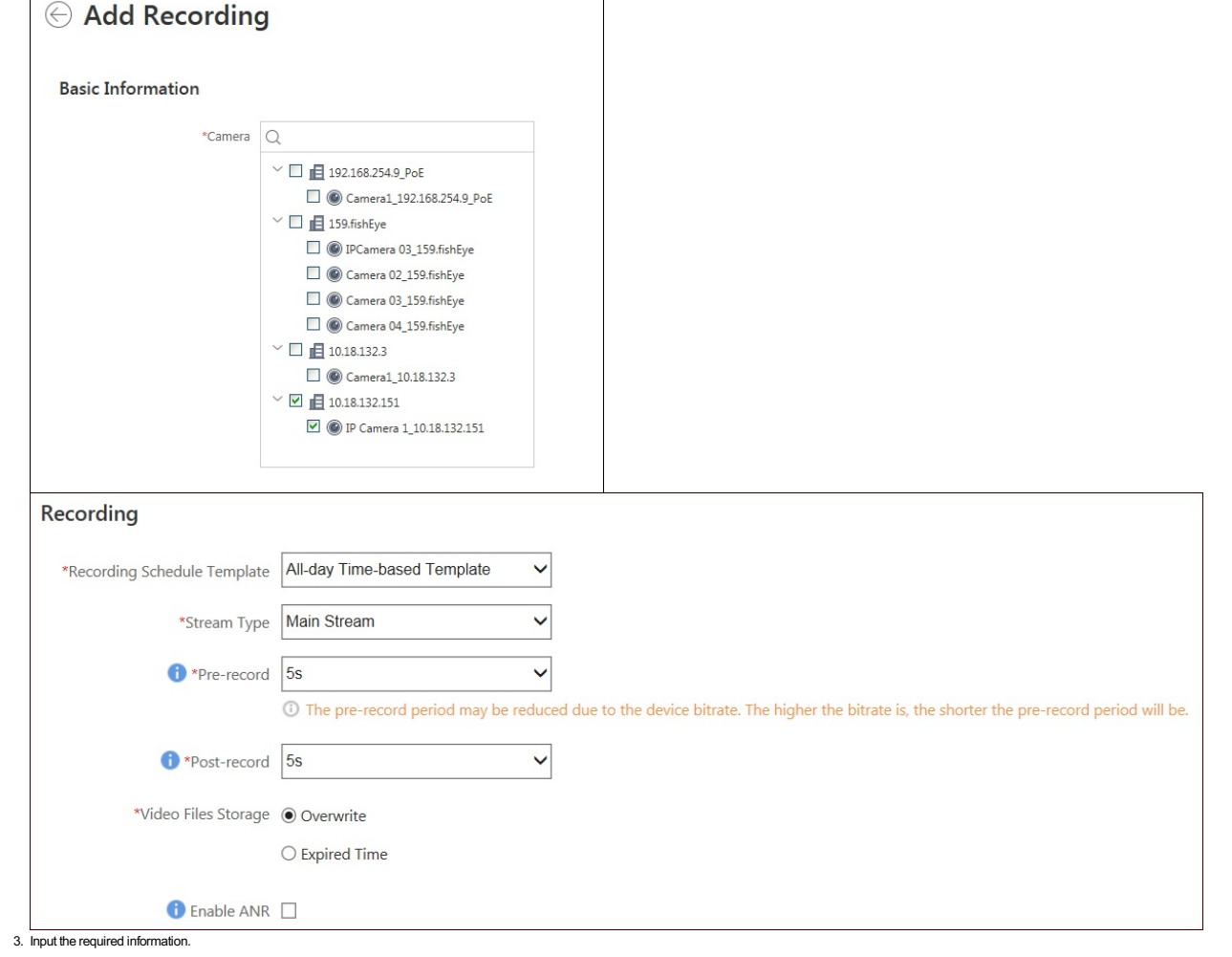

- Select the camera(s) to configure the recording settings for.
- **RecordingSchedule Template:**Select the template as all-daytime-based template, all-dayevent-based template, or customized template.
- **All-DayTime-BasedTemplate:**Record the video for all-daycontinuously.
- **All-DayEvent-BasedTemplate:**Record the video when event occurs.
- For settings customized template, refer to **Configuring Recording Schedule Template**.
- **StreamType:**Select stream for recording.
- **Pre-record:**Record video from periods preceding detected events.
- **Post-record:**Record video from periods following detected events.
- **VideoFiles Storage:**Select the storage mode for the recorded videos. **Overwrite:**Overwrite the oldest videos when disk or allocated quota is full.
- Expired Time: When this option is selected, Blazer Express will automatically delete the oldest videos after the specified retention period. This method allows you to define the longest time period to keep the videos as desired and the actual retention period for the videos depends on the allocated quota.
- **Enable ANR:**Turn the automatic network replenishment on to temporarilystore the video in the device when network fails and transport the video to Blazer Express when network recovers.

4. Click**Add**to save the recording settings and back to the recording list page. You can also click**AddandContinue** to save the settings and continue to add other recording settings.

On recording list page, you can click the recording item to check the detailed recording settings. Click | post the recording settings of the camera and click x to delete the recording settings. You can also click Delete A to delete all the recording settings.

### **Configuring Recording Schedule Template**

### **Purpose:**

Bydefault, all-daytime-based template and all-dayevent-based template are available for triggering recording bytime or byevent. If you need to set the customized recording schedule template, and define specific settings for holidays, please perform the following steps.

### **Setting Holiday Period**

#### **Purpose:**

You may want to set different recording schedule on some special days (e.g., Christmas Day, Thanksgiving Day). Define the days you want to set as holidays to set the separate schedule template for these days. **Steps:**

1. Click**RecordingSchedule Template** and click**HolidaySettings** to enter the holidaysettings page and the configured holidays display.

#### 2. Click**Add**to create a newholiday.

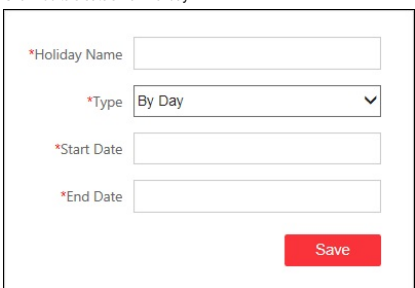

3. Input the required settings.

**HolidayName:**Set a descriptive name for the holiday.

- **Type:**There are three different types for the date format to configure holidayperiod.
- **ByDay:**Set the specific start and end date for the holidayperiod.
- **ByWeek:**Select the start dayof a week in a month and the end dayof a week in a month.
- **ByMonth:**Select the start dayof a month and the end dayof a month.
- 4. Click **Save** to create the holidayand it shows on the holidaylist.

You can click  $\overline{\varnothing}$  to edit the holiday and click  $\times$  to delete the holiday.

#### **Creating Recording Schedule Template**

#### **Steps:**

1. Click**RecordingSchedule Template** and click**Add**to enter the adding recording schedule template page.

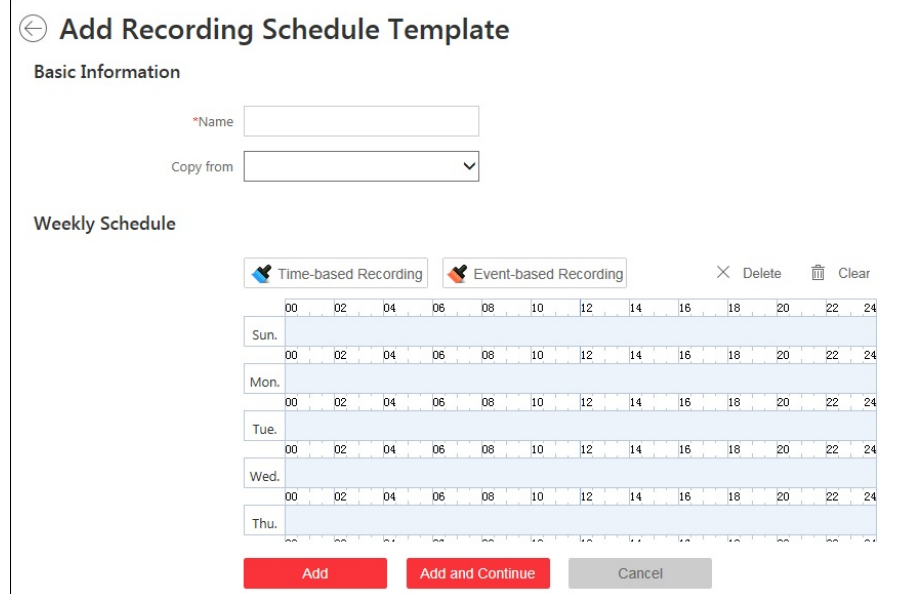

2. Set the required information.

**Name:** Input a name for the template.

**Copyfrom:**Optionally, you can select to copythe settings from other defined template.

3. Configure weeklyschedule for the recording schedule template.

- i. Select a recording type. Bydefault, the Time-based Recording is selected.
	- **Time-Based Recording** refers to continuous recording. The schedule time bar is marked with blue.
- **Event-BasedRecording**refers to the recording triggered bythe event (e.g., line crossing or motion detection). The schedule time bar is marked with orange.
	- Note: The following event types can trigger recording: Line Crossing, Motion Detection, Intrusion,Audio Input Exception, Sudden Change of Sound Intensity, Face Detection, Defocus, Scene Change, PIR Alarm,Region Entrance,Region Exiting, Loitering, Parking, Violent Motion,Unattended Baggage,ObjectRemoval, PeopleGathering, License Plate Detection, BlacklistDetection, and WhitelistDetection.
- ii. Click on the time bar to set a time period.
- *Note:* Up to 4 time periods can be set for each dayin the recording schedule.
- iii. (Optional) Click  $\overline{\mathbf{t}}$  to copy the drawn time periods on one day to other days in the week.

iii. (Optional) Click to copythe drawn time periods on one dayto other days in the week. iv. (Optional) Select a time period and click**Delete** to delete it, or click**Clear** to delete all the time periods.

4. (Optional) Set the holidayschedule.

If you have added some holidays, you can set the recording schedule for the holidayseparately. The configured holidays will adopt the holidayschedule for recording first.

5. Click**Add**to add the template and back to the recording schedule template list page. You can also click**AddandContinue** to save the settings and continue to add other template.

On recording schedule template list page, you can click the schedule item to check the detailed settings. Click  $\varphi$  to edit the template and click  $\chi$  to delete the template. You can also click Delete All to delete all templates (except the default templates and the template(s) in use).
## **Event and Alarm Settings**

## **Purpose:**

Set to detect the events and the event logs can be recorded for check via Control Client. You can also set the event as the event source to trigger the alarm and set the linkage actions for handling the alarm. Example: Blazer Express will automatically send email to the designated receiver when a motion is detected.

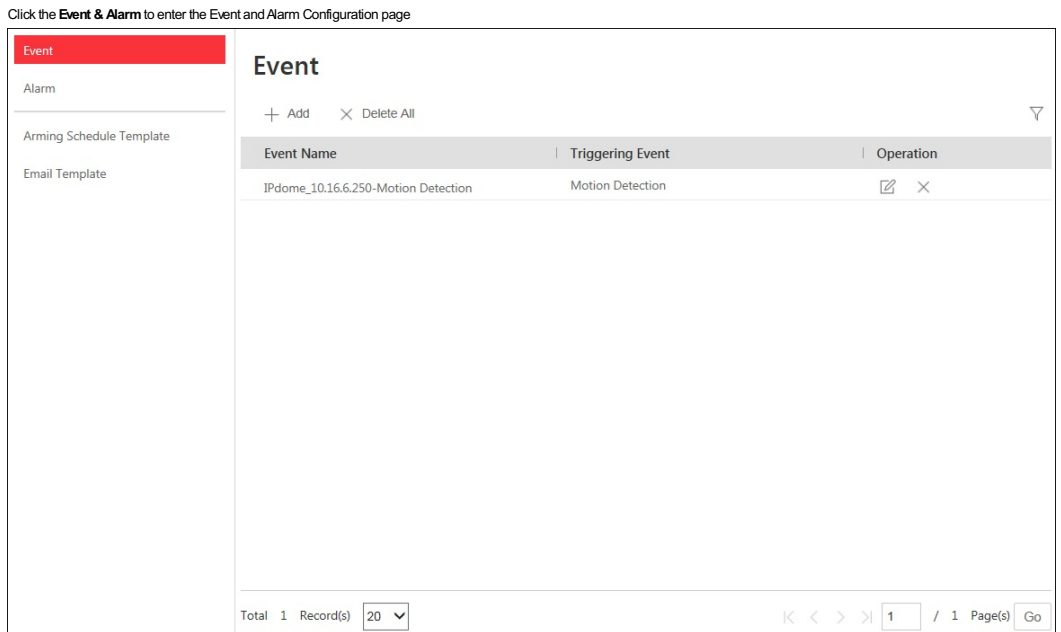

## **Configuring Event**

#### **Purpose:**

Set to detect the events and the event logs can be recorded for check via Control Client. Click **Event** to enter the event settings page.

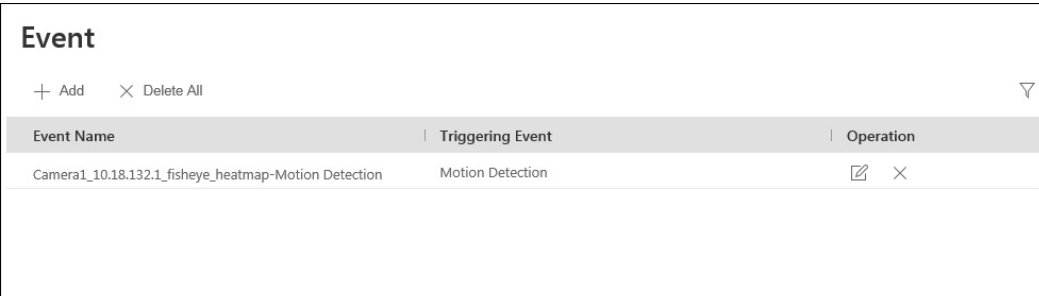

You can set different linkage actions for the following events:

- Camera Event
- $\Box$
- Alarm Input Event
	- $\Box$
	-

• Device Exception

*Note:* Camera event refers to the video exception or the events detected in the monitoring area of the camera, such as motion detection, video loss, line crossing, and so on.

*Steps:*

- 1. Click **Event** to enter the event settings page.
- 2. Click**Add**to enter the event adding page.
- 3. Set the required information.
	- **Triggered by:** Select the source type, specific source, and the related triggering event.
	- Note: If the event is not properly configured on the device, Disabled On Device appears under the triggering event. You must click and set the parameters for the event in the pop-up interface. For detailed

settings about the event configuration, please refer to the User Manual of the device.

- **Event Name:**Input a name for the event as needed.
- 4. Click**Add**to add the event and back to the event list page.

You can also dick Add and Trigger Alarm to save the event settings and enter the alarm settings page for setting alarm. For detailed configuration, refer to Configuring Alarm.

On event list page, you can dick the event item to check the detailed settings. Click  $\varphi$  to edit the event settings and click  $\times$  to delete the event settings. You can also click Delete All to delete all the event set

 $\sqrt{\ }$  and set the conditions for filtering the events.

## **Configuring Alarm**

#### **Purpose:**

After configuring the event, you can configure the alarm for triggering actions for notification. **Example:** Blazer Express can send notification email to designated recipient when a motion is detected. Click**Alarm**to enter the alarm settings page.

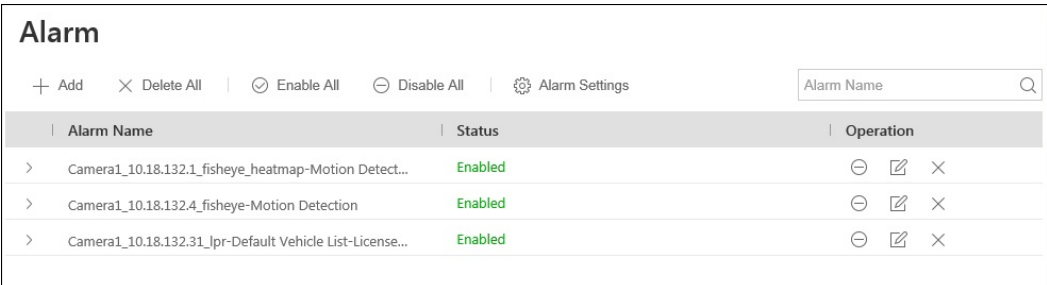

You can set different linkage actions for the following alarms:

- CameraAlarm
- 
- Alarm InputAlarm
- $\Box$
- Device Exception
- $\Box$ ANPRAlarm
- 

*Notes:*

- Camera alarm refers to the video exception or the alarms detected in the monitoring area of the camera, such as motion detection, video loss, line crossing, and so on.  $\Box$
- ANPRalarm will be triggered when the license plates detected bytheANPRcamera is matched the vehicle information in vehicle list.

#### **Alarm Settings**

#### **Purpose:**

You can edit the pre-defined alarm priorityand alarm type, and set customized alarm priorityand alarm type.

**AlarmPriority:**Define the priorityfor the alarm when add the alarm and filter alarms in the Control Client.

Alarm Category: Alarm category is used when the user acknowledges the alarm in Control Client to indicate what kind of alarm it is, e,g., false alarm, or alarm, or alarm to be verified. You can search the alarms bythe alar category in the Alarm Center of Contro Client.

**Steps:**

- 1. Click**AlarmSettings** to enter the alarm settings page.
- 2. Set the alarm priorityand alarm categoryas desired.

• Alarm Priority: By default, three kinds of alarm priority exist and you can click  $\mathbb{Z}$  to edit their names and colors.

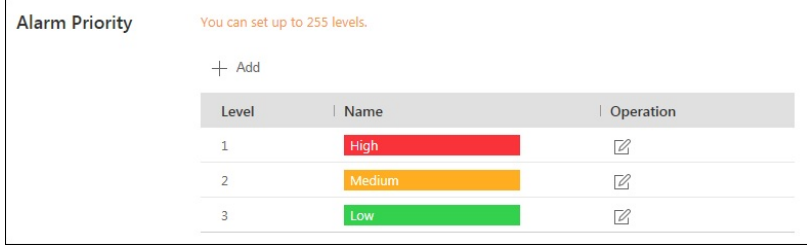

I. Click**Add**to add a customized priority.

II. Select a No. for the priority.

*Note:* Up to 255 levels of priority can be added. The priority levels can be used for sorting alarms in Alarm Center of Control Client.

III. Input a descriptive name for the priority.

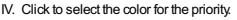

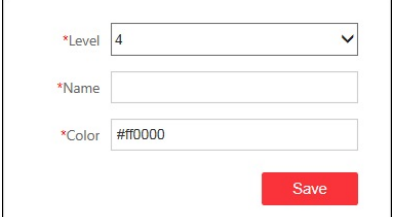

V. Click **Save** to add the priority. You can click  $\boxed{\color{red}Z}$  to edit the alarm priority, and click  $\times$  to delete the alarm priority.

• Alarm Category: By default, four alarm categories exist and you can click  $\mathbb{Z}$  to edit their names.

## Blazer Express Web Client User Manual

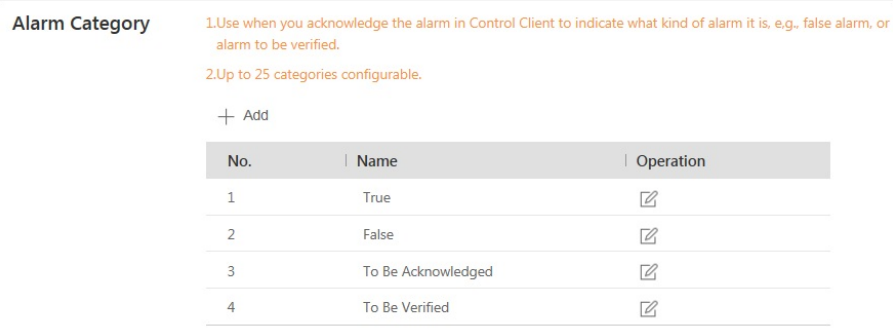

#### I. Click**Add**to add the customized alarm category.

- II. Select a No. for the alarm category.
- *Note:* Up to 25 alarm categories can be added.

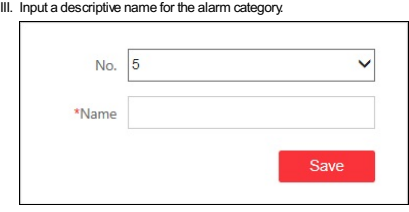

IV. Click **Save** to add the alarm category. You can click  $\mathbb{Z}$  to edit the alarm category, or click  $\times$  to delete the alarm category.

#### **Adding Alarm**

#### **Purpose:**

An alarm is used for trigger actions on a particular situation (video tampering of a camera, motion detected, restricted area intruded, etc.which called event) for notification.

**Example:**Blazer Express can send notification email to designated recipientwhen a motion is detected.

#### **Steps:**

- 1. Click**Alarm**to enter the alarm settings page.
- 2. Click**Add**to enter the adding alarm page.
- 3. Set the required parameters.
	- **Triggeredby:**Click to select the source type, specific source and the event type as the source for triggering the alarm.

Note: If the event is not properly configured on the device, Disabled On Device appears under the event type. You must dick to add the parameters for the event in the pop-up interface. For detailed settings about the event configuration, please refer to the User Manual of the device.

#### **For selectingsource type as ANPR:**

Before setting ANPR alarm, vehicles information should be added for matching the license plate recognized by ANPR camera. For adding vehicle list and vehicle information, refer to Vehicle Management. Select a defined vehicle list as the source for matching the license plate recognized byANPR camera. If you select the source as Temporary Vehicle, alarm will be triggered when the detected license plates are not in the pre-defined vehicle lists.

- **AlarmName:**Input a name for the alarm.
- **Description:**Optionally, input the instruction for howto handle the alarm or the remarks for the alarm.

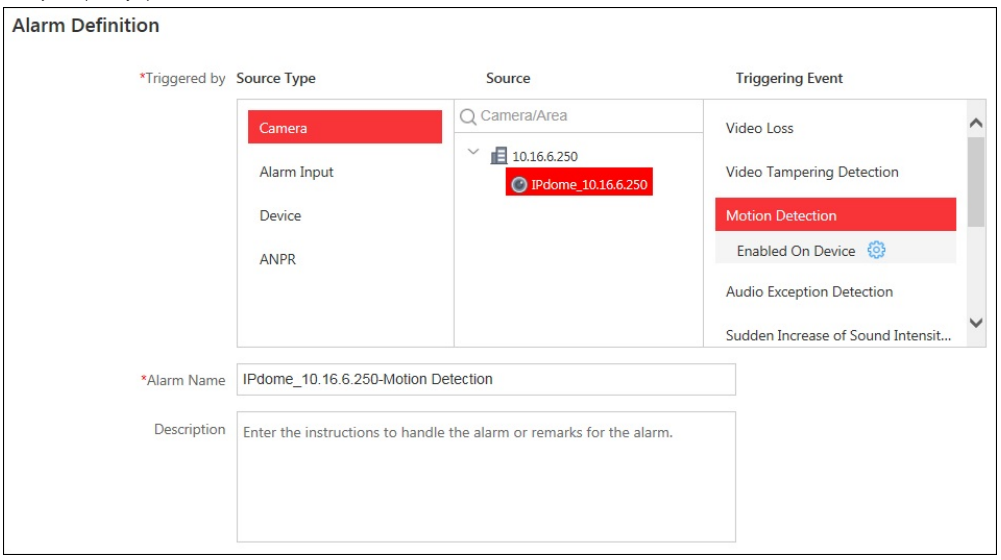

- . Arming Schedule Template: Select an arming schedule for the alarm to define when the alarm will be triggered. For settings customized template, refer to Configuring Arming Schedule Template.
- **AlarmPriority:**Define the priorityfor the alarm. Prioritycan be used for filtering alarms in the Control Client.
- **AlarmRecipient:**Select the user to send the alarm information to and the user can receive the alarm information when he/she logs in to Blazer Express via Control Client or Mobile Client.
- *Note:* For Camera andAmarm Input alarm, you can select the alarm recipient from the users who have the *Receive Alarm* permission of corresponding area. ForANPRand Device alarm, you can select the alarm recipient from all the added users.
- Related Cameras: Select the cameras for viewing the live video and playback when alarm occurs on the Alarm Center of Control Client.
- **Lock VideoFiles for:**Set the time duration for protecting the video file from being deleted.
- . Related Map: Select the map to show the alarm information and you should add the camera to the map as a hot spot (refer to Adding Hot Spot.). You can check the map on the Alarm Center of Control **Client**
- **Trigger Pop-upWindow:**Select to pop up the alarm windowon Control Client to displayall the alarm related cameras' live videos and playbackwhen alarm occurs.
- **Actions:**Trigger linkage actions when alarm occurs.
	- **Trigger actionswhen:**Select to trigger linkage actions immediatelyafter alarm occurs, or trigger actions after the alarm is not handle within a certain time duration (customized).
	- **Trigger Audible Warning:**Set the voice text for playing on the PCwhen alarm is triggered.
	- **Note:** You should set voice engine as the alarm sound on System Settings page of Control Client.
	- **Link Alarm Output:** Select the alarm output (if available) and the external device connected can be activated when alarm is triggered. You can select to automatically close the alarm output after a specific time, or close the alarm output manually.
	- **Trigger PTZ:**Trigger to call the preset, patrol or pattern of the selected camera(s) when alarm is triggered.
	- **Create Tag:**Add tag to the alarm triggered video if you have selected cameras in **RelatedCameras** field, and the tagged video can be searched and checked via Control Client. You can input the name as desired. You can also click the button belowto add the related information to the name.
	- Add the description to the tagged video as needed.
	- **Send Email:** Select an email template to send the alarm information according to the defined email settings. *Note:* If you enable uploading picture in the email template, you should configure the related camera for the alarm to capture the pictures when alarm is triggered.
		- You can select Add New to create a new email template. For details, refer to **Setting Email Template**.
- 4. Click**Add**to add the alarm and back to the alarm page. You can also click**AddandContinue** to save the settings and continue to add other alarm.

On alarm list page, you can dick the alarm item to check the detailed settings. Click  $\varnothing$  to edit the alarm, dick  $\times$  to delete the alarm, and dick  $\circledcirc$  to enable the alarm or dick  $\circledcirc$  to tisable the alarm, dick E enable all the alarms and click**Disable All** to disable all the alarms. You can also click**Delete All** to delete all the alarms.

*Notes:*

- Onlythe alarm that is enabled on both the device and Blazer Express is effective.
- If (1) appears near the alarm name, it means the alarm is disabled on the device. You should hover the cursor over the (1) and click Configuration on the tooltip and enable the alarm on the device.

## **Setting Email Template**

#### **Purpose:**

The email template should be properlyset before you can configure to send the event or alarm information to the designate email account(s).

Click **Event &Alarm**on home page. Click **Email Template** tab on the left to enter the email template page.

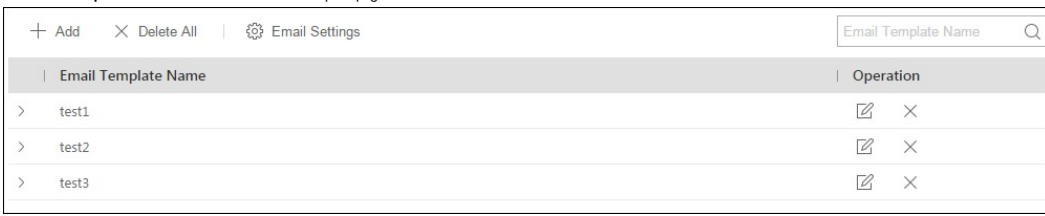

## **Email Settings**

#### **Steps:**

1. Click **Email Settings** to enter the email settings page.

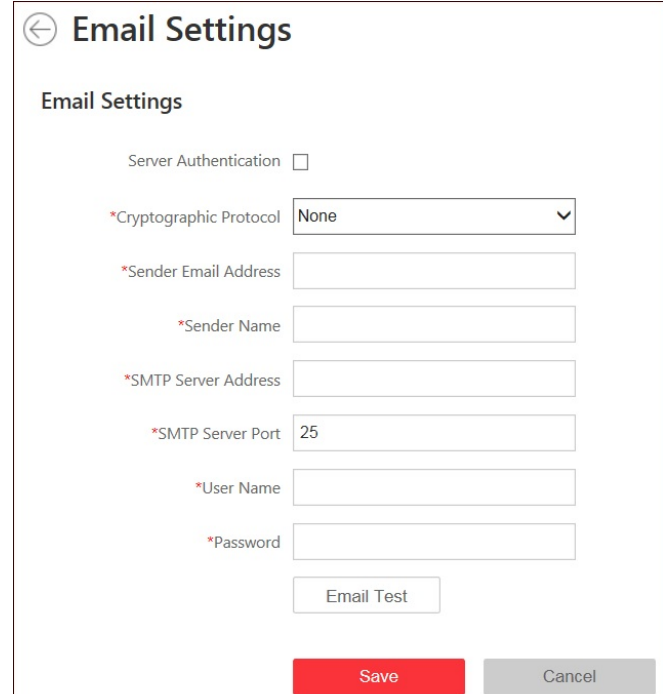

2. Configure the parameters according to actual needs.

Server Authentication (Optional): If your mail server requires authentication, check this checkbox to use authentication to log in to this server and enter the login User Name and Password. **Cryptographic Protocol:**Select the cryptographic protocol of the email to protect the email content if required bythe SMTPserver.

**Sender EmailAddress:**The email address of sender.

**Sender Name:**The name of sender.

**SMTP Server Address:** The SMTP Server IP address or host name (e.g., smtp.263xmail.com).

**SMTP Server Port:** The SMTP port. The default TCP/IP port used for SMTP is 25.

**User Name:**The user account of sender's email.

**Password:**The password of sender's email.

**Email Test:**Click it to testwhether the email settings work. The corresponding attention message boxwill pop up.

3. Click **Save** to save the settings.

## **Adding Email Template**

#### **Steps:**

1. After configuring the email settings, you can click**Add**to add a customized email template.

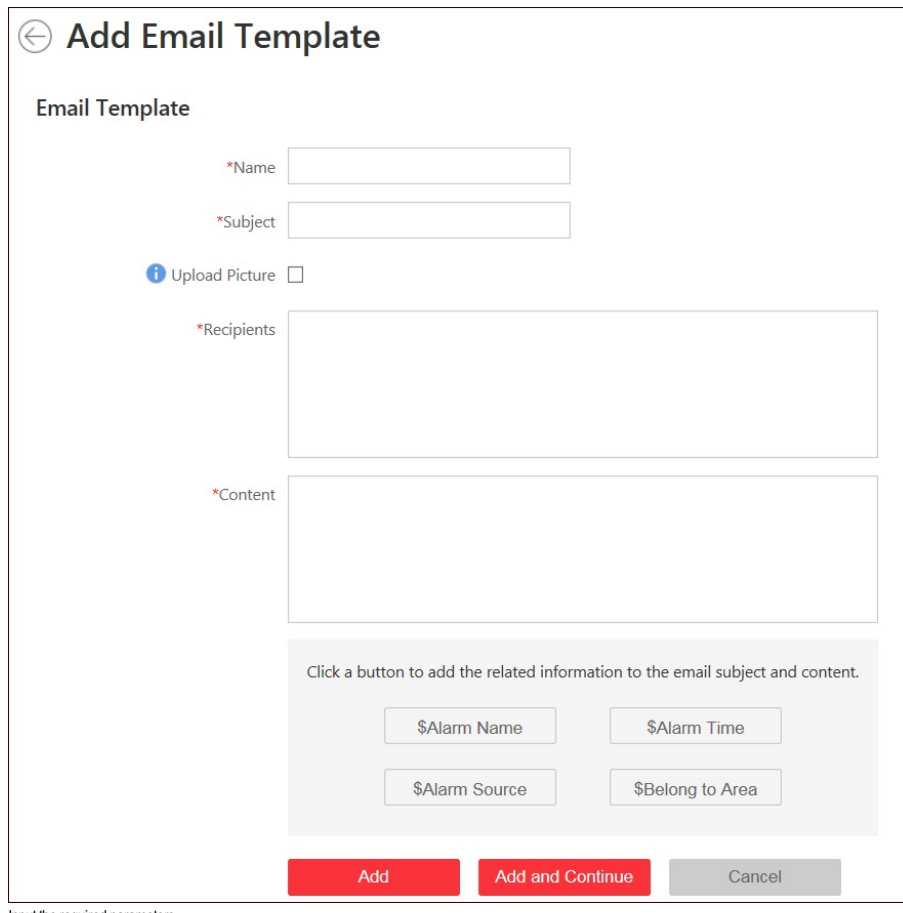

2. Input the required parameters.

**Name**: Edit a user-defined name for the template.

**Subject**: You can input the email subject as desired. You can also click the button in the lower part of the windowto add the related information to the subject.

- **· Upload Picture**: Upload the captured pictures of the linked alarm to the email as attachments. The alarm recipient can receive the alarm as well as three captured pictures (picture before the alarm is reiggered, picture when the alarm is triggered, and picture after the alarm is triggered). You can set the capture interval of the three pictures.
- **Recipients**: Input the recipient(s) to send the email to. You can input multiple recipients and separate them by";".
- **Content**:Define the event or alarm information to be sent. You can also click the button in the lower part of the windowto add the related information to the content.
- Note: If you select to add the event or alarm time to the email subject or content, and the email application (such as Outlook) and the Blazer Express are in different time zones, the displayed event or alarm time mayhave some deviations.
- 3. Click**Add**to add the template and back to the email template list page. You can also click**AddandContinue** to save the settings and continue to add other template.

You can click  $\varnothing$  to edit the template and click  $\times$  to delete the template. You can also click Delete All to delete all the templates.

## **Enable IMAP for Gmail**

#### **Purpose:**

If you use Gmail, you should perform the following steps before the email settings can work properly. **Steps:**

- 1. Sign in to your Gmail account via Web browser.
- 2. Click in the top right corner and select **Settings** to enter the Gmail settings page.
- 3. Click **ForwardingandPOP/IMAP**tab.
- 4. Select the **Enable IMAP**radio button.

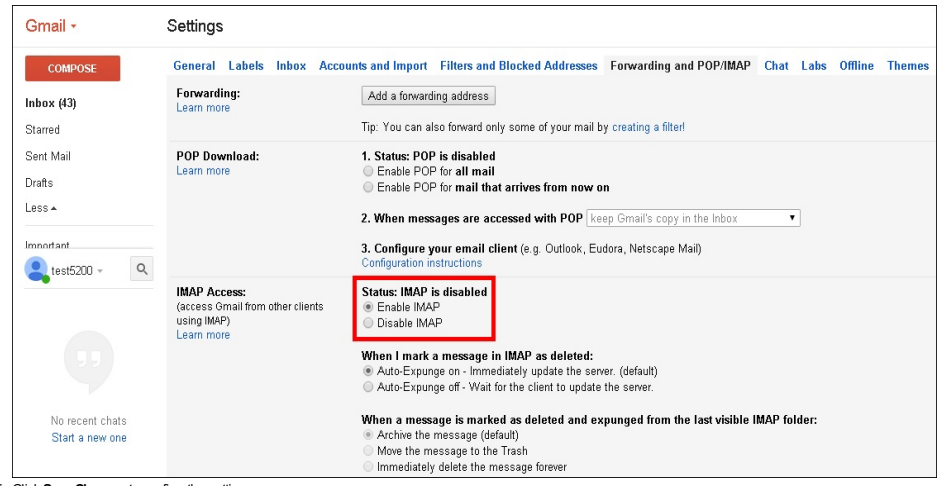

5. Click **Save Changes** to confirm the settings.

## **Configuring Arming Schedule Template**

**Purpose:**

By default, all-day template, weekday template, and weekend template are available for arming the alarms.

If you need to configure the customized arming schedule template for alarm, please perform the following steps. **Steps:**

- 1. Click **Event &Alarm**on home page.
- 
- 2. Click**ArmingSchedule Template** tab on the left to enter the arming schedule template settings page.
- 3. Click**Add**to enter the adding arming schedule template page.

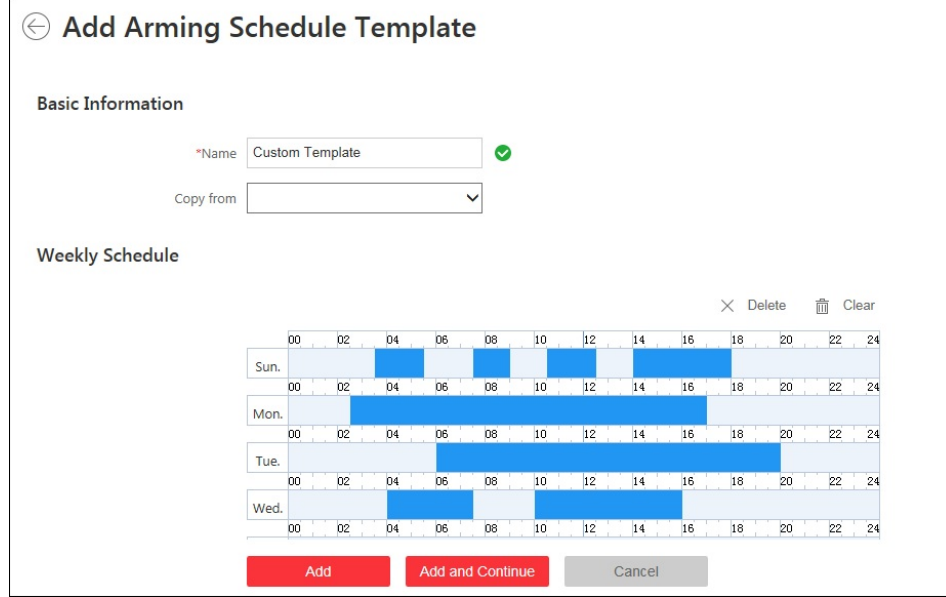

4. Input the required information.

**Name:**Input a name for the template.

**Copyfrom:**Optionally, you can select to copythe settings from other defined template.

5. Click on the time bar to set a time period.

*Note:* Up to 4 time periods can be set for each day.

6. (Optional) Click  $\overline{\mathbf{f}}$  to copy the drawn time periods on one day to other days in the week.

7. (Optional) Select a time period and click**Delete** to delete it, or click**Clear** to delete all the time periods.

8. Click**Add**to add the template and back to the arming schedule template list page. You can also click**AddandContinue** to save the settings and continue to add other template.

On arming schedule template list page, you can click the template item to check the detailed settings. Click  $\mathbb Z$  to edit the template and click  $\chi$  to delete the template. You can also click **Delete All** to delete all templates (except the default templates).

## **Map Management**

#### **Purpose:**

The Map function gives a visual overview of the locations and distributions of the installed cameras, alarm input devices, and alarm output devices. You can get the live view of the cameras on the map, and you will get a notification message from the map when alarm is triggered via Control Client.

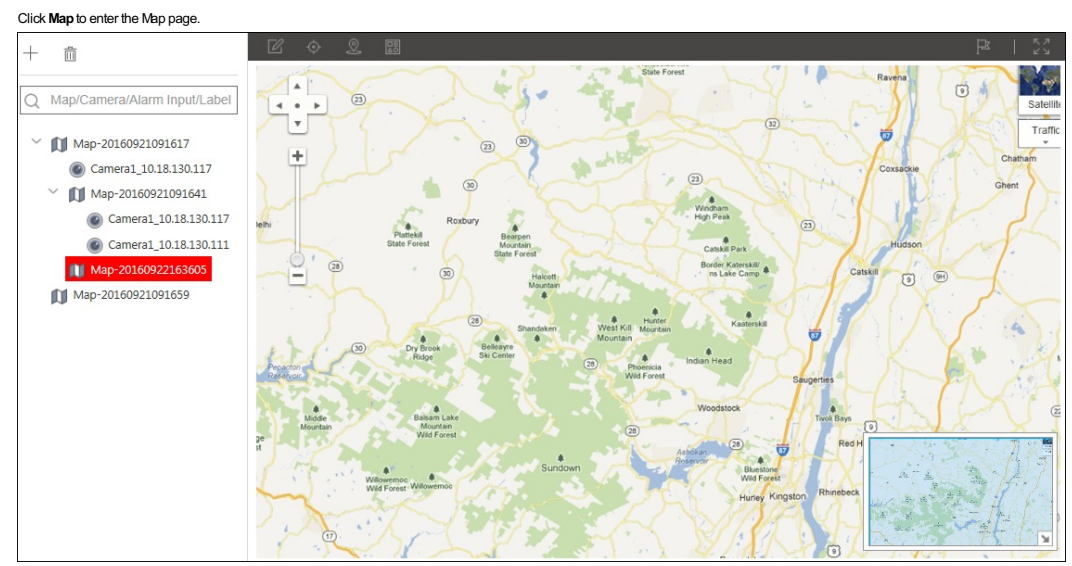

## **Adding Map**

## **Purpose:**

Amap needs to be added as the parent map for the hot spots and hot regions.

*Note:* The added map you created will be saved to the Blazer Express and other users who have the corresponding permission can also get access to the map.

**Steps:**

- 1. Click  $^+$  to pop up the adding map dialog. If no map added, you can click **Add Map** to pop up the dialog.
- 2. Optionally, select a parent map for the new map.
- 3. Set a descriptive name for the added map as desired.
- 4. Click the icon **and select a picture file from the local path**. You can check the map preview.
- 5. Click**Add**to save the settings.

#### *Notes:*

- The picture format of the map can onlybe \*.png,\*.jpg, or\*.jpeg.
- The picture size should be no larger than 10 MB.
- The maximum picture resolution is 1920\*1080 and the picture with larger than 1920\*1080 resolution will be compressed to 1920\*1080 resolution.

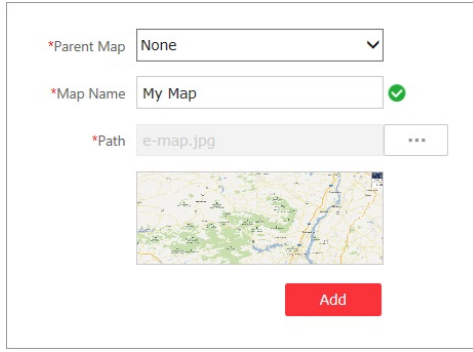

#### You can also add one level of child map to the created map.

The map added is displayed in the Map Displayarea. Use the mouse wheel to zoom in or zoom out on the map. You can click-and-drag the blue window in the lower-right corner or use the direction buttons and zoom bar to adjust the map area for view.

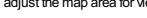

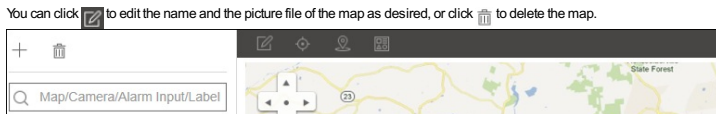

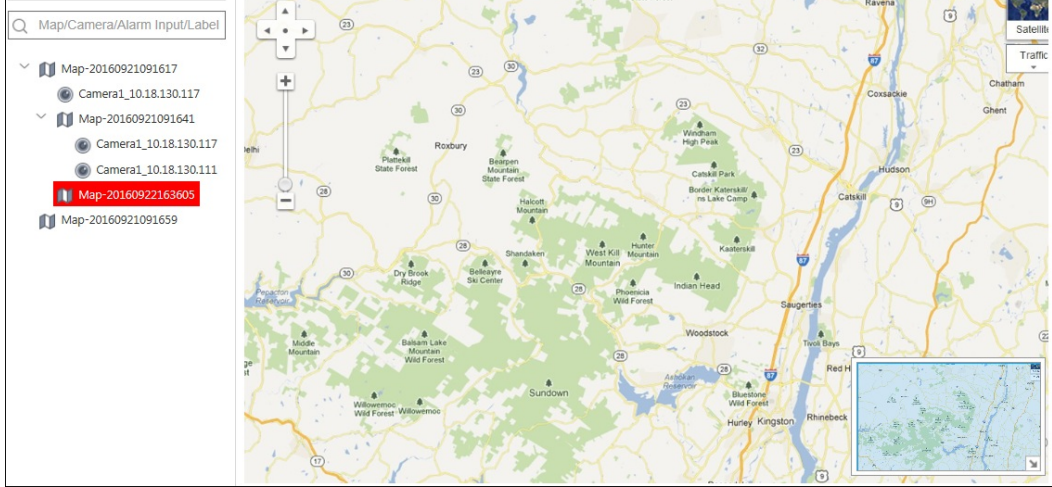

The following table introduces the icons on the Map page:

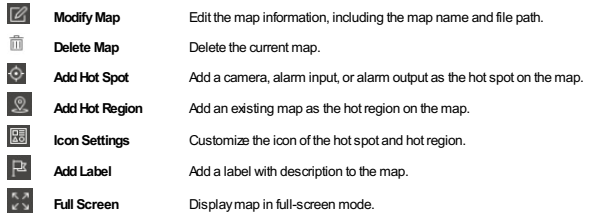

## **Adding Hot Spot**

**Purpose:**

You can add the camera, alarm input and alarm output element as the hot spot and place the hot spot on the map.

- **Steps:**
- 1. Click to select a map for adding the hot spot.

2. Click the icon  $\overline{\mathcal{O}}$  and the  $\overline{\bullet}$  appear next to the cursor. Move your mouse and click again to locate the hot spot on the map.

- 3. Set the parameters on the appearing right panel.
	- Select the hot spot type as camera, alarm input or alarm output element.
	- Check the checkbox(es) to select the corresponding entities. You can also search the entitybyentering the keywords in the **Search**filed.
	- Click**Add**to add the hot spot. You can also click**AddandContinue** to save the settings and continue to add hot spots.
- 4. The added hot spots displayon the map and you can click-and-drag the hot spots to move it to the desired locations.
- 5. Click the hot spot and its detailed settings appear on the right panel. You can edit the hot spot name, select the hot spot icon style, choose the color for its name, and add remark to the hot spot.
- For camera hot spot, you can edit the visual area for the camera, including radius, direction and angle of the camera. You can also click-and-drag the displayed sector of the hot spot to adjust the radius, direction and angle.
- 6. Click **Save** to save the settings.

## **Adding Hot Region**

**Before youstart:**

At least 2 maps have been added. Refer to **Adding Map** for detailed configuration about adding maps. **Steps:**

- 1. Click to select a map for adding the hot region.
- 
- 2. Click the icon  $\overline{\mathbb{S}^2}$  and the  $\overline{\mathbb{S}^2}$  appear next to the cursor. Move your mouse and click again to locate the hot region on the map.
- 3. Check the checkboxto select the child map to linkwith and click**Add**on the appearing right panel.
- 4. The added hot region displayon the map and you can click-and-drag the hot region to move it to the desired locations.
- 5. Click the hot region and its detailed settings appear on the right panel. You can edit the hot region name, select the hot region icon style, choose the name color, and add remark to the hot region.
- 6. Click **Save** to save the settings.

## **Icon Settings**

*Purpose:*

You can customize the icon of the hot region and hot spot and the customized the icons can be selected when managing the hot region and hot spot.

**Steps:**

1. Click **3** and set the parameters on the right panel.

- Select the icon type as hot region, camera, alarm input or alarm output hot spot.
- Set the icon size. Be default, the aspect ratio of the icon is maintained. You can click **co** to cancel the aspect ratio.
- Click**Add**to select a picture file from the local path. You can check the icon preview.
- *Note:* The picture format of the map can onlybe \*.png,\*.jpg, or\*.jpeg.

2. Click **Save** to complete the settings.

## **Vehicle Management**

## **Purpose:**

You can import the vehicle information according to the pre-defined template, or add the vehicle information manually. The add vehicles can be used for ANPR alarm (matching license plate) when add the alarm settings. Click **Vehicle** to enter the Vehicle Management page.

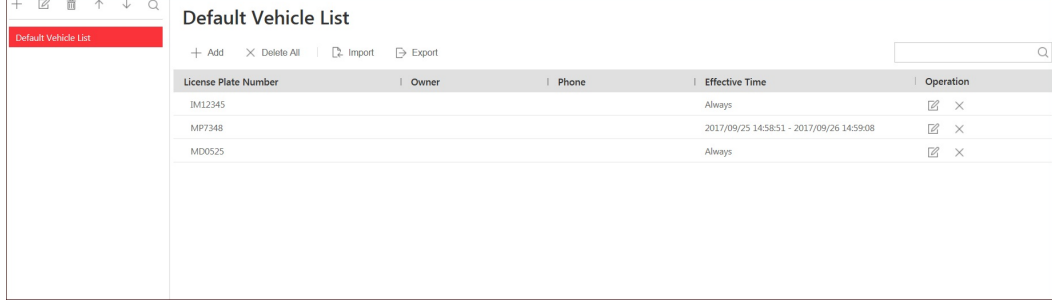

Ÿ

## **Adding Vehicle List**

#### **Steps:**

1. Click  $+$  to pop up the adding vehicle list dialog. Add Vehicle List

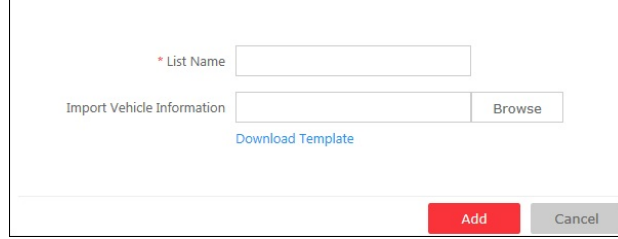

2. Set a descriptive name for the vehicle list.

3. Optionally, you can click Download Template and import vehicle information in batch, or you can import vehicle information when checking vehicle list details. Refer to Adding Vehicle Information for details.

4. Click**Add**to add the vehicle list.

On the vehicle list area, you can click  $\mathbb Z$  to edit the vehicle list name and click  $\bar{\mathbb Z}$  to delete the list, click  $\widehat \wedge$  or  $\downarrow$  to adjust the list position, click  $\widehat \wedge$  and input the key word if you want t

## **Adding Vehicle Information**

#### **Purpose:**

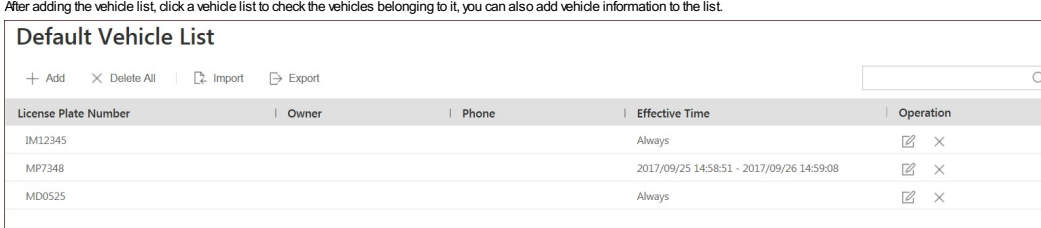

Two ways are available for importing vehicle information to the vehicle list.

#### **Manually Add Vehicle Information**

#### **Steps:**

1. Click**Add**to enter the adding vehicle page and input the required information.

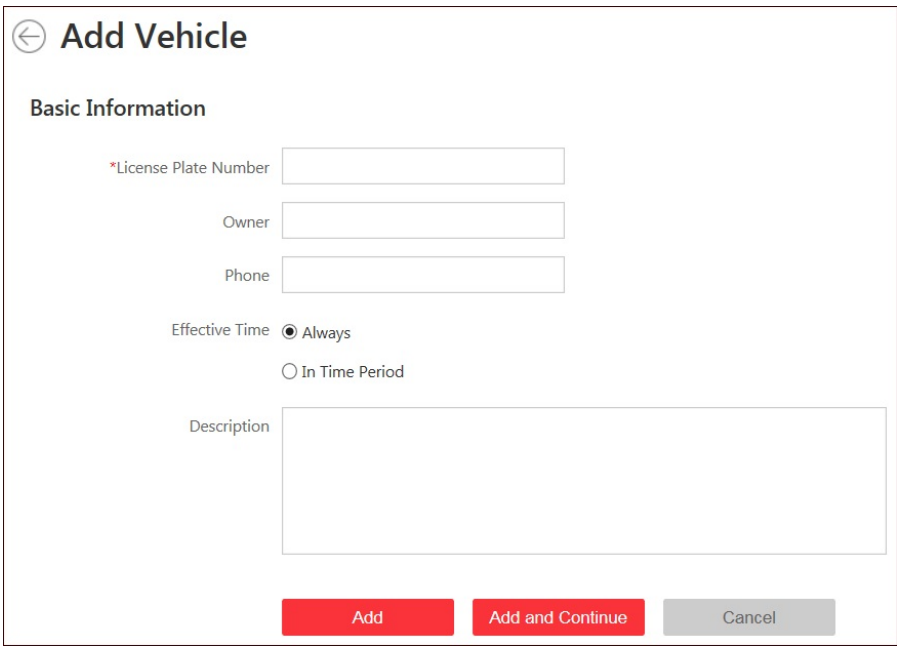

**License Plate Number:**Input the vehicle's license plate number.

Note: One license plate number can only be added to one vehicle list in Blazer Express. If the license plate number has already existed (in current vehicle list or other vehicle list), this item of vehicle information will not be added.

**Owner:**Input the name of the vehicle owner.

- **Phone:**Input the phone number of the owner.
- 2. Select the effective time for the vehicle. If the vehicle is expired, its ANPR alarm cannot be triggered.
- o **Always:** The vehicle will be effective all the time. The vehicle can always trigger an ANPR alarm if it matches the ANPR alarm.
- o In Time Period: Customize a time period for the vehicle. During the configured time period, the vehicle can trigger an ANPR alarm if it matches the ANPR alarm.
- 3. (Optional) Input the content to describe the vehicle if needed.
- 4. Click**Add**to add the vehicle information and back to the vehicle list page. You can also click**AddandContinue** to save the settings and continue to add other vehicles.

#### **Import Vehicle Information**

#### **Steps:**

1. You can also click **Import** and click**DownloadTemplate** save the template file (.csv) to your PC.

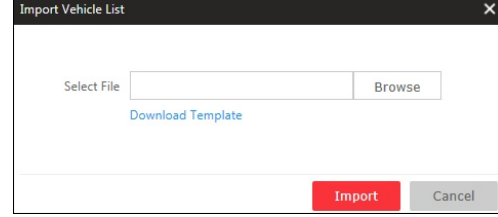

2. Open the exported template file and input the required information of the vehicles on the corresponding column.

**License Plate Number** (required)**:**Input the vehicle's license plate number.

- **Owner:**Input the name of the vehicle owner.
- **Phone:**Input the phone number of the owner.
- **Effective Time:** Select the effective time for the vehicle. If the vehicle is expired, its ANPR alarm cannot be triggered.
	- **Always:** The vehicle will be effective all the time. The vehicle can always trigger an ANPR alarm if it matches the ANPR alarm.

**InTime Period:**Customize a time period for the vehicle in the Start Time and End Time field.During the configured time period, the vehicle can trigger anANPRalarm if it matches theANPRalarm.

Blazer Express Web Client User Manual

**InTime Period:**Customize a time period for the vehicle in the Start Time and End Time field.During the configured time period, the vehicle can trigger anANPRalarm if it matches theANPRalarm. 3. Click**Browse** and select the template file in the pop-up window.

4. Click **Import** to import the vehicles information.

Note: One license plate number can only be added to one vehicle list in Blazer Express. If the license plate number in the template file has already existed (in current vehicle list or other vehicle list), this item of veh information will not be imported.

You can click a piece of vehicle information to edit its parameters, click  $\mathbb Z$  to edit the vehicle information and click  $\times$  to delete the vehicle information, you can also click Delete All to delete all the vehicle i Click **Export** to save the vehicle information of the list (CSVfile) to your PCwhich can be imported to other vehicle list.

## **Role and User Management**

## **Purpose:**

The Security page allows you to add and delete users, assign user's permissions for accessing and managing the system. Before adding users to the system, you should create roles to define the user's access rights to system resources and then assign the role to the user for granting the permissions to the user.Auser can linkwith manydifferent roles. Click the **Security**to enter the User Management page.

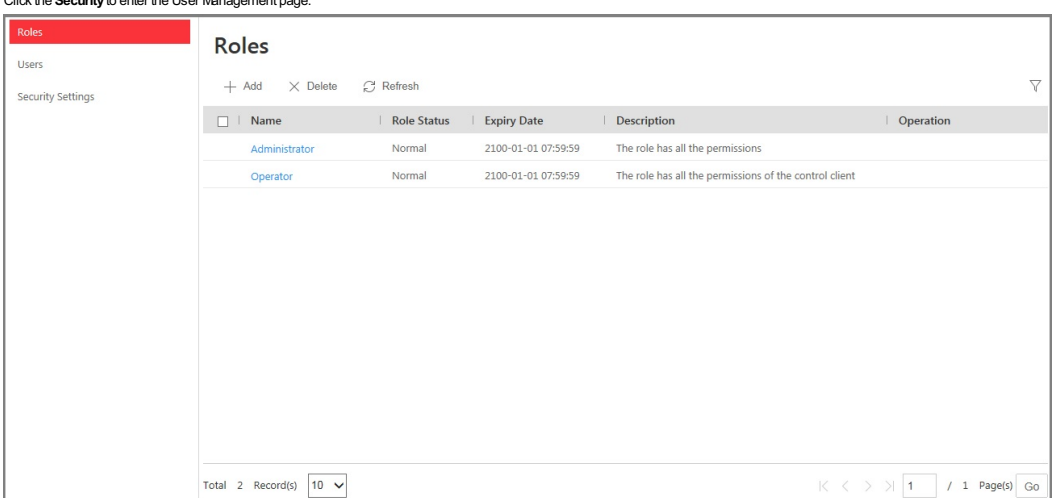

## **Role Management**

**Purpose:**

You can assign the permissions to the roles as required, and the user can link to the role to obtain different permissions.

**Steps:**

- 1. Click**Roles** tab. The system pre-defines two default roles: administrator and operator.
	- **Administrator:**The role that has all the permission of the Blazer Express.
	- **Operator:**The role that has all the permission for operating the Control Client.

You can click the role name to viewthe details and operations. The two default roles cannot be edited or deleted.

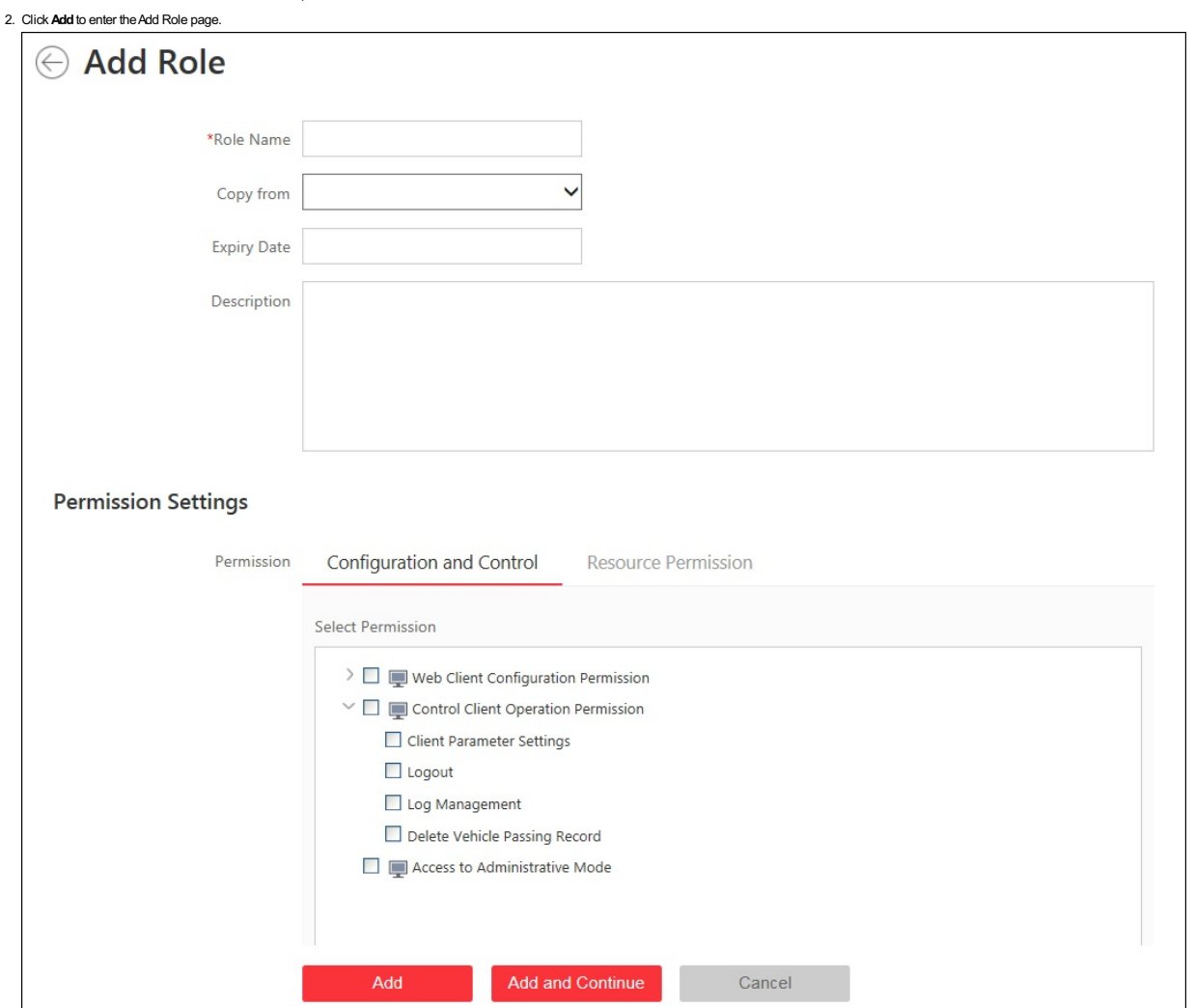

3. Input the role name as desired.

4. (Optional) Select the default or pre-defined role from the Copy from drop-down list to copy the permission settings of it. If not, please perform step 5 to assign the permissions to the role. You can also set the expiry date and description for the role.

5. Assign the permissions to the role.

**ConfigurationandControl Permission:**Check the checkboxto assign the configuration permission of Web Client, the control permission ofControl Client, and access permission of Blazer Express's administrative mode to the role.

**Note:** Only the users assigned with Access to Administrative Mode permission can login the Blazer Express's administrative mode for advanced operations.

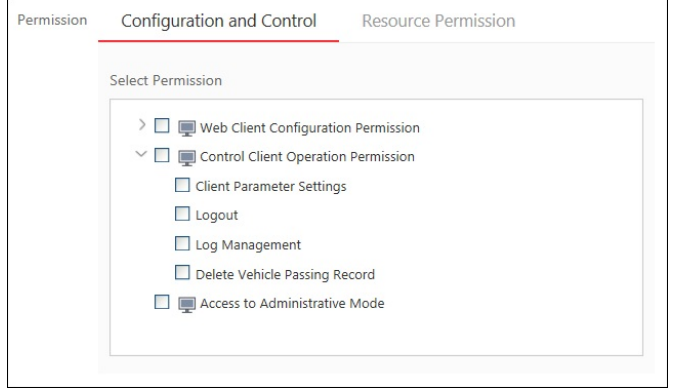

**Resource Permission:** Select the functions from the left panel and select resources from right panel to assign the selected resources' permissions to the role. Optionally, you can check corresponding checkbox,

#### and all the newlyadded resources' corresponding permissions will be assigned to the role as well. *Note:* If you do not check the resources checkboxes, the resource permission cannot be applied to the role. Resource Permission Permission Configuration and Control Select Permission Select Resources  $\vee$  (C) Camera  $\sim$  $\overline{\phantom{a}}$   $\Box$   $\Box$  Control Center  $\lambda$ Live View  $\vee$   $\Box$   $\Box$  Common Playback C Camera2\_10.18.132.4\_fisheye Capture and Print Pictures  $\Box$  @ Camera1\_10.18.132.4\_fisheye Video Search C Camera2\_10.18.132.1\_fisheye\_heatmap Download  $\Box$  @ Camera1\_10.18.132.1\_fisheye\_heatmap Manual Recording  $\sum$   $\Box$  People Two-Way Audio  $\geq \Box$   $\Box$  H.265  $\sum$  Tag  $\overline{\phantom{a}}$   $\Box$   $\blacksquare$  lpr  $\overline{\phantom{a}}$   $\overline{\phantom{a}}$  EgleEye  $\sum$  Lock  $\Box$  PTZ Control  $\blacksquare$ V Assign Newly Added Cameras' Permissions to Role > Alarm Output

6. Click**Add**to add the role. You can also click**AddandContinue** to save the settings and continue to add roles.

### **Managing Role**

#### **Purpose:**

After created, the role is added to the role list on the Role Management page. You can edit or delete the information of the roles.

Click the **Name** field or click  $\mathbb Z$  and you can edit the settings of the role.

Click**Refresh**to get the latest status of the roles.

To delete the information of the role, select the role from the list, and click Delete or click  $\times$ .

Click  $\overline{\curlyvee}$  and set the conditions for filtering the roles.

*Note:* The administrators and operators roles cannot be edited or deleted.

## **User Management**

#### **Purpose:**

Users can be added for accessing the Blazer Express.

Bydefault, the system pre-defined the administrator user named *admin* and it cannot be edited or deleted.

#### **Adding the User**

#### **Steps:**

1. Click**Users** tab. 2. Click**Add**to enter theAdd User page.

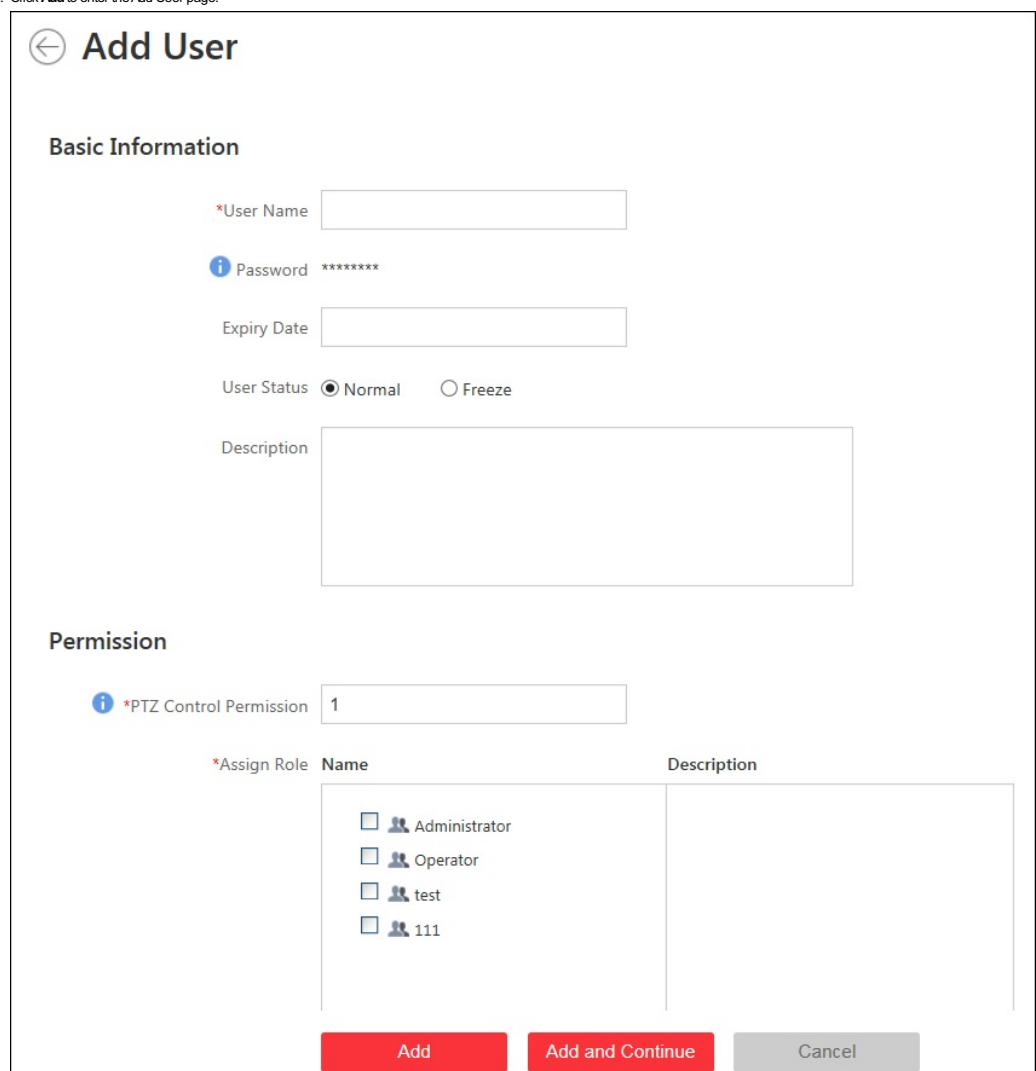

3. Input the user name, expiry date, user status, description, and PTZ control permission as desired.

**ExpiryDate:**The date that this user account becomes invalid.

**User Status:**Two kinds of status are available. If you select freeze, the user account is inactive until you set the user status as normal.

• PTZ Control Permission: Set the permission level (1~100) for PTZ control and the larger the value is, the higher permission the user has. E.g., when user1 and user2 control the PTZ unit at the same time, the user who has the larger PTZ control permission will take the control of the PTZ movement.

*Note:* For user name, only letters(a-z, A-Z), digits(0-9), and - can be contained.

4. Check the checkboxes of the existing roles to assign the role(s) for the created user.

Note: If no role has been added, two default roles are selectable: administrator and operator. Administrator is the role that owns all the permission of the Blazer Express, and operator is the role that owns the all the permission of the Blazer Express Control Client. If you want to add customized roles, please refer to Role Management.

5. Click**Add**to add the user. You can also click**AddandContinue** to save the settings and continue to add users.

The user's initial password is Abc123 which is used for first login and you will be asked for changing the password when logging in with initial password. For changing the password, refer to Login via Web **Client** 

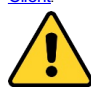

. The password strength can be checked by the system. For your privacy, we strongly recommend changing the password to something of your own choosing (using a minimum of 8 characters, including upper case letters, lower case letters, numbers, and special characters) in order to increase the security of your product.

. Proper configuration of all passwords and other security settings is the responsibility of the installer and/or end-user.

#### **Managing the User**

#### **Purpose:**

After created, the user account is added to the user list on the User Management page. The following operations are available for managing the user.

**Edit:** Click the User Name field of the user or click  $\mathbb Z$  to edit the information or click Reset to reset the password of the user.

If you reset the password, the user's password will be reset to its initial password *Abc123*.

- The user should log in with initial password and then change the password.
- Note: The admin user can reset the passwords of all the other users. Other users with Security permission (in Function Permission) can reset the passwords of the users without Security permission.

For changing the password, refer to **Login via Web Client**.

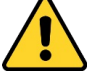

- . The password strength can be checked by the system. For your privacy, we strongly recommend changing the password to something of your own choosing (using a minimum of 8 characters, including upper case letters, lower case letters, numbers, and special characters) in order to increase the security of your product.
- · Proper configuration of all passwords and other security settings is the responsibility of the installer and/or end-user.

**Refresh:**Click**Refresh**to get the latest status of the users.

**Delete:** To delete the information of the user, select the user from the list, and click Delete or click  $\times$ .

**Force Logout:**You can also select the online user and click **Force Logout** to log out the online user.

 $Click \nabla$  and set the conditions for filtering the users.

*Note:* The *admin* user cannot be edited, deleted or forced to log out.

#### **Changing Password**

#### **Steps:**

1. At the top right corner of the system, click the current login user and select**Change Password**.

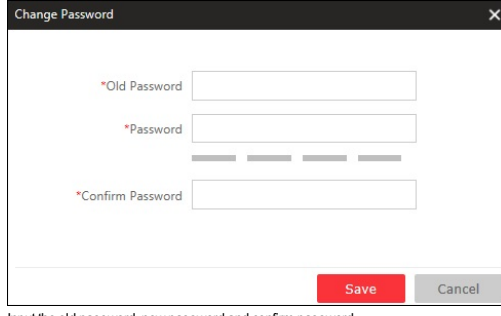

2. Input the old password, new password and confirm password

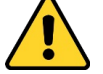

- . The password strength can be checked by the system and should meet the minimum password strength requirements (refer to Security). For your privacy, we strongly recommend changing the password to something of your own choosing (using a minimum of 8 characters, including upper case letters, lower case letters, numbers, and special characters) in order to increase the security of your product.
- Proper configuration of all passwords and other security settings is the responsibility of the installer and/or end-user.
- 3. Click **Save** to save the settings.

#### *Notes:*

• You will not be forced logged out after changing the password. After login next time, you are required to input the new password.

 $\Box$ 

• The user logged in with the same account on other client (Web Client, Control Client, etc.) will be forced logged out after changing the password.

## **Security**

### **Purpose:**

Set the minimum password strength, IP address locking to prevent malicious attacks, and other security policy settings to increase the security of your product. Click the **Security**and select SecuritySettings to enter the SecuritySettings page.

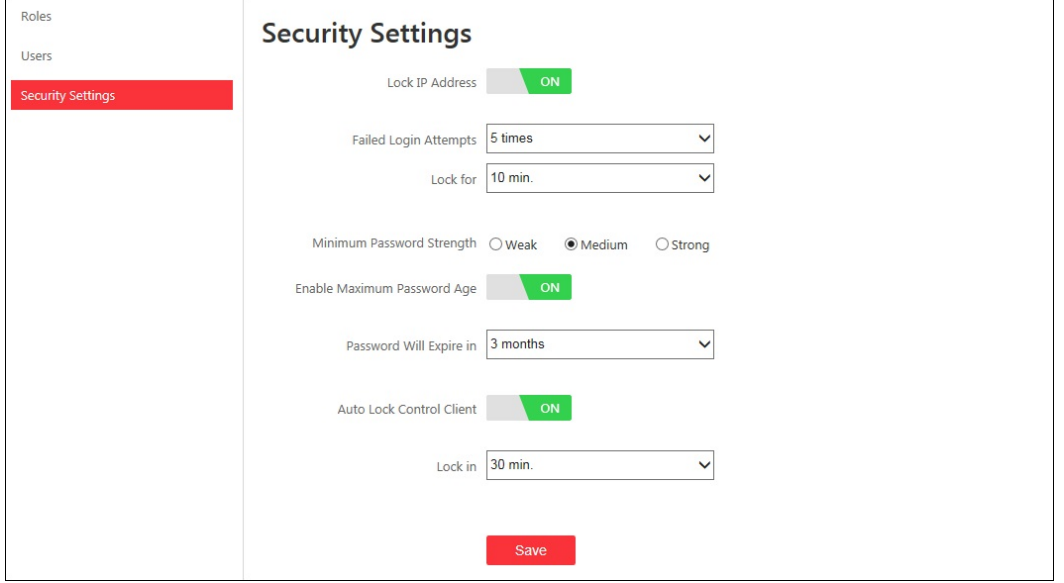

**Steps:**

1. Set **Lock IPAddress** switch as ONand the number of login attempts is limited.

- 2. Select the allowable login attempts for accessing Blazer Express.
- *Note:* Login attempt includes failed password attempt and failed verification code attempt.
- 3. Set the locking duration for this IPaddress.During the locking duration, the login attempt from this IPaddress is not allowed.

4. Select the minimum password strength to define the minimum complexityrequirements that the password should meet.

- 5. Set **Enable MaximumPasswordAge** switch as ONto force user to change the password when password expires.
- 6. Set the maximum number of days that the password is valid.After this number of days, you will have to change the password. You can select the pre-defined time length or customize the time length.
- 7. Set**AutoLock ControlClient** switch as ONto lock the Control Client after a time period of inactivityon Control Client.
- 8. Select time period for user inactivity. You can select the pre-defined time period or customize the time period.

9. Click **Save** to confirm the settings.

## **System Configuration**

## **Purpose:**

The system name, IP address, and NTP settings can be configured. Click the **System**to open the System Configuration page.

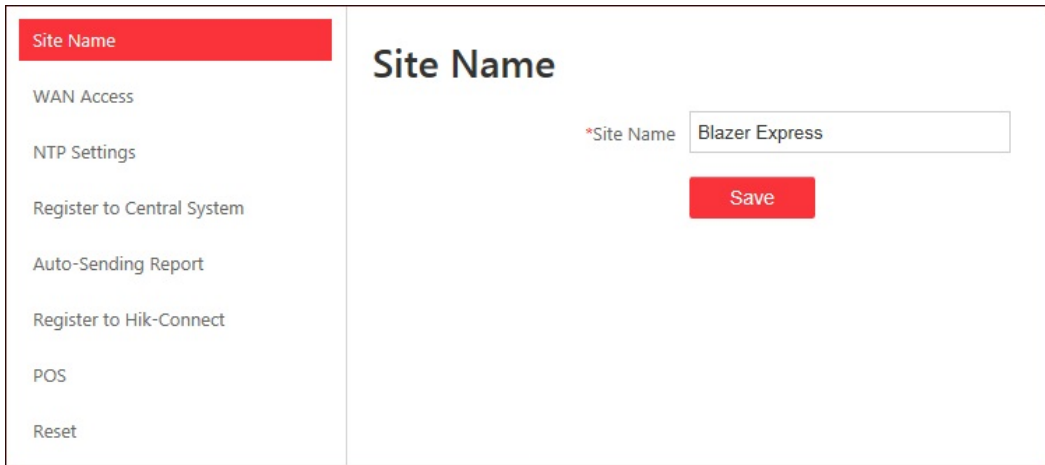

## **Site Name Settings**

## **Purpose:**

You can set a name for the Blazer Express as desired.

## **Steps:**

1. Click System on the Blazer Express Web Client Home page.

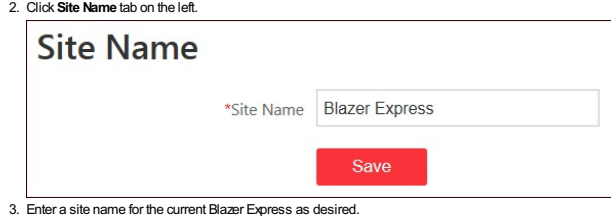

## **WANAccess Settings**

#### **Purpose:**

You can set the static IP address and ports to Blazer Express for accessing the station via WAN. **Steps:**

- 1. Click System on the Blazer Express Web Client Home page.
- 2. Click **WANAccess** tab on the left.

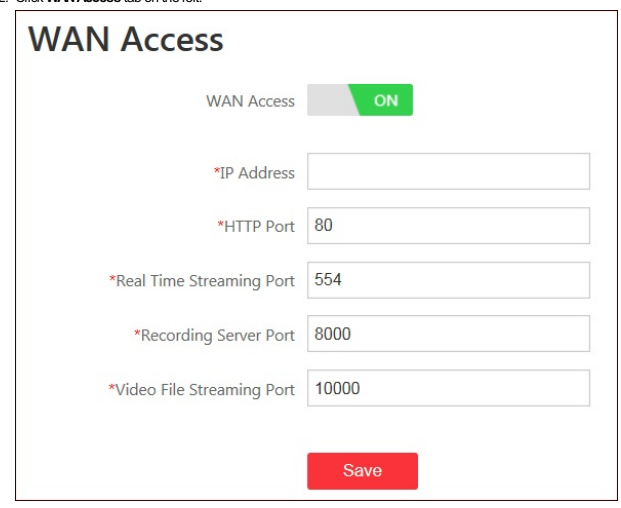

3. Set the **WANAccess** switch to**ON**to enable the WANaccess function.

4. Input a static IPaddress or domain name for WANaccess.

5. Set the HTTPport,RTSP(Real Time Streaming Port),Recording Server port , and video file streaming port for Blazer Express.

## **NTP Settings**

## **Purpose:**

The NTP settings can be set for syncing the time between the Blazer Express and the NTP server. **Steps:**

## 1. Open the System Configuration page and click**NTPSettings**.

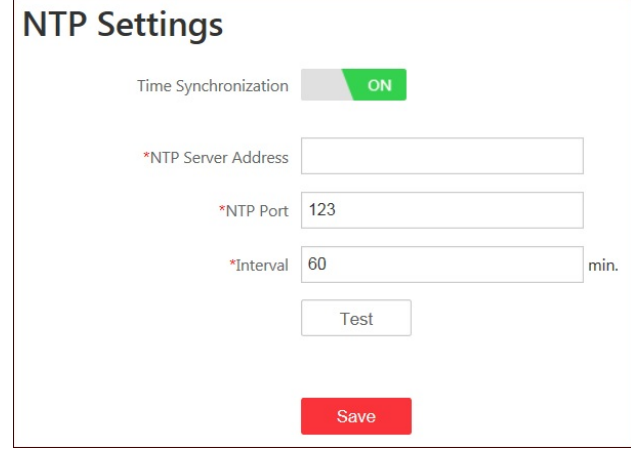

2. Set the **Time Synchronization**switch as **ON**to enable the NTPfunction.

3. Set the interval for automatic time synchronization. Bydefault, it is 60 minutes.

4. You can click **Test** to test the communication between the Blazer Express and NTPserver.

## **Registering to Central System**

#### **Purpose:**

You can register the current Blazer Express to the Central System as a Remote Site.

After the Central System adding the current Blazer Express as a Remote Site, you can manage the current Blazer Express's resources in Central Sytem, such as viewing Blazer Express's cameras live video and recorded video, receiving alarm, searching logs, database backup, storing video files in Central System, etc.

#### *Notes:*

- . The Central System refers to the HikCentral system with Remote Site Management module. The Central System must have the Receiving Site Registration function enabled in order to receive Remote Site registration requests. For details about remote site management, refer to the HikCentral's user manuals.
- . The Blazer Express only supports HTTP transfer protocol. As a result, make sure the Central System's transfer protocol is HTTP as well.

#### **Steps:**

- 1. Click **System** on the Blazer Express Web Client Home page.
- 2. Click**Register toCentral System**tab on the left.

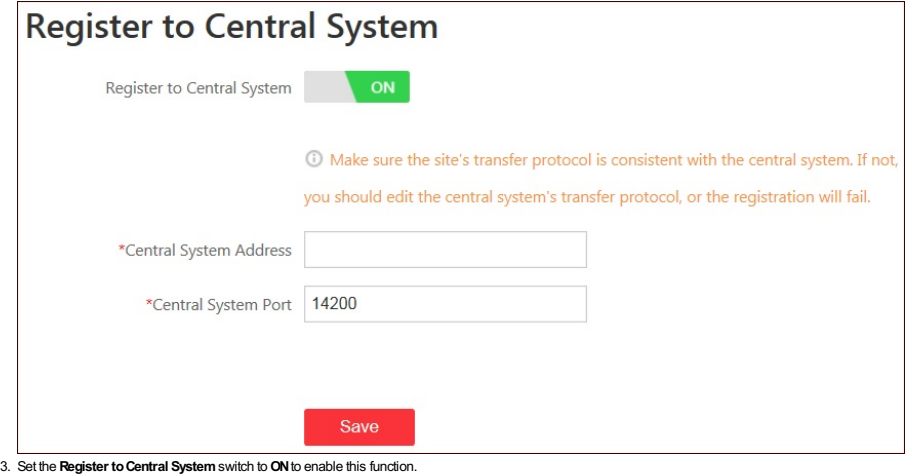

4. Enter the IPaddress and port of the Central System.

## **Auto-Sending Report**

#### **Purpose:**

The system can send the heat map report, people counting report, and ANPR report to the configured recipients automatically by sending an email.

*Note:* The system will send an email to the recipients with report attached at 0:00:00 after generating the report.

#### **Before youstart:**

You should configure the sender email address first. Click Email Settings to set the sender address and configure detailed parameters. For details, refer to Setting Email Template.

#### **Steps:**

1. Click System on the Blazer Express Web Client Home page.

- 2. Click**Auto-SendingReport** tab on the left.
- 3. Select a report type.

# Here we take ANPR report as an example. Heat Map Report People Counting Report **ANPR Report** @ Email Settings Send Report Automatically \*Camera Q Camera/Area  $\vee$   $\Box$  **E** ANPR Camera C Camera 01\_ANPR Camera (i) The system will send email to the recipients with report attached at 0:00:00 after generating the report. \*Subject ANPR Report \*Recipients \*Content

4. Set the **SendReport Automatically**switch to**ON**to enable this function.

5. Select the ANPR camera(s) to generate the report.

6. Select the report type to be generated and sent to the recipients.

7. Input a subject for the email.

8. Input the recipients' email addresses.

9. Input the content for the email.

## **Register to Hik-Connect**

**Purpose:**

If the Blazer Express is in LAN and its IP address always changes, you can access the Blazer Express via Hik-Connect service after added to Hik-Connect service.

Note: After registering the Blazer Express to Hik-Connect, you can add it to your Hik-Connect account. Then you can get its IP address via Hik-Connect on Control Client. For details, refer to the User Manual of Blazer *ExpressControl Client*.

**Steps:**

1. Click System on the Blazer Express Web Client Home page.

2. Click**Register toHik-Connect** tab on the left.

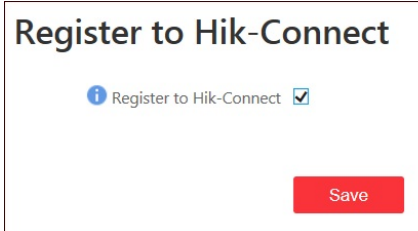

3. Check the **Register to Hik-Connect** checkbox to register the Blazer Express to Hik-Connect service.

4. Click **Save** to save the settings.

After registering to Hik-Connect, perform the following steps to add Blazer Express to your Hik-Connect account.

#### **Steps:**

- 1. Enter www.ezvizlife.com and enter EZVIZ clould page.
- 2. Log into your Hik-Connect account.
	- If you do not have an account, register one.
- 3. Enter Device Management and click**Quick Adding**.
- 4. Select**AddbySerialNo.**
- 5. Input the Blazer Express's serial No.which you can find on the label of the server.
- 6. Click**OK**to add the Blazer Express to your account.

## **Enable/Disable POS Function**

**Purpose:**

You can enable or disable the POS related functions according to the actual needs, including accessing POS terminals, POS live view, and searching transaction details.

*Note:* By default, the POS function is disabled.

**Steps:**

1. Click **System** on the Blazer Express Web Client Home page.

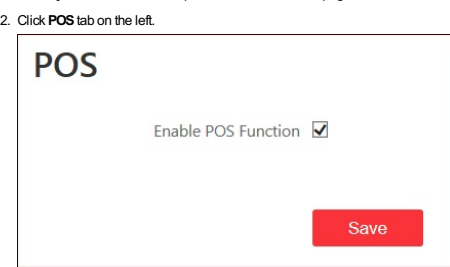

3. Check the **Enable POSFunction**checkboxto enable POSrelated functions on Web Client and Control Client.

## **Resetting Blazer Express**

**Purpose:**

You can reset the Blazer Express byclearing all the configuration data configured on the Web Client, including added devices, events, alarms, etc.

*Note:* This function is onlyavailable on the Web Client on local Blazer Express.

**Steps:**

1. Open the System Configuration page and click**Reset**.

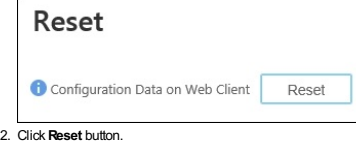

3. Click**OK**in the pop up prompt boxto confirm the resetting.

## **Camera Viewer**

**Purpose:**

The Blazer Express also provides functionalities of live view, playback, and local configuration through web browser. *Note:* The Camera Viewer module is not available for the Web Client running via Blazer Express.

## **Live View**

#### **Purpose:**

On the Live Viewpage, you can viewthe live video of the added cameras and do some basic operations, including picture capturing, recording, PTZcontrol, and so on.

**Before youstart:**

An area with cameras assigned to is required to be defined for live view.

Click the **Live View** tab to open the Live Viewpage.

#### **Starting Live View**

#### **Steps:**

1. Click **Live View** on home page to enter the Live Viewpage.

- 2. Optionally, move your mouse to  $\overline{\mathsf{Eiv}}$  icon in the live view toolbar, and select a window division mode.
- 3. Click-and-drag the camera to the displaywindow, or double-click the camera name after selecting the displaywindowto start the live view.
- *Live View Toolbar:*

On the Live View page, the following toolbar buttons are available: **Audio on/Mute** Turn on/off the audio in live view.  $\mathbb{C}$ **Stop Live View** Stop the live view of all cameras 田 **Set Layout** Set the windowdivision mode. Two types of screen layout modes are selectable: 1-window, and 4-window. E Z<br>V **Full Screen** Displaythe live viewin full-screen mode. Press **ESC**to exit.  $Q$ **Show PTZ Panel** Show the PTZ control panel. Move the mouse over the displaywindowduring live view, the following icons show.  $\circledcirc$ **Capture** Capture the picture in the live view process **O** Start/Stop Recording Start/Stop the manual recording. The video file is stored in the PC. **Instant Playback** Open the instant playbackwindow, enter the time duration and click **Search**to find and playback the record  $\bigcirc$ file.  $\mathbb Q$ **Two-wayAudio** Start two-wayaudio with the camera.  $Q$  ( **Digital Zoom** Enable/Disable the digital zoom function.  $\mathbb{S}^2$ **MainStream** Click to switch between main stream and sub-stream for live view. **PTZ Control**

**Purpose:**

Cameras with the pan/tilt/zoom functionalitycan be controlled through the web browser. You can also set the preset, patrol and pattern for the cameras.

Click the  $\frac{1}{2}$  toshow the PTZ Control panel on the Live View page.

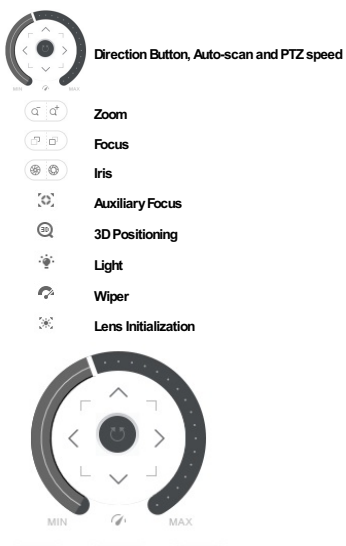

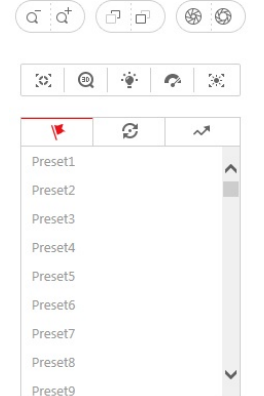

#### **Configuring the Preset**

- Perform the following steps to add a preset:
- 1. Click the  $\mathbb{I}$  tab to enter the PTZ preset configuration panel.
- 2. Click the direction buttons to move the camera to the desired view.
- 3. Select a PTZ preset No. from the preset list and click  $\mathbb{Z}$ .
- 4. Input the name of the preset in the pop-up dialog box.
- 5. Click**OK**to save the settings.
- *Note:* Up to 256 presets can be added.

To call a configured preset, double-click the preset, or select the preset and click the icon  $\circledR$ 

- To edit a configured preset, select the preset from the list and click the icon  $\boxtimes$
- To delete a configured preset, select the preset from the list and click the icon  $\times$

#### **Configuring the Patrol**

Apatrol is a scanning track specified by a group of user-defined presets, with the scanning speed between two presets and the dwell time at the preset separately programmable.

**Before youstart:**

Two or more presets for one PTZ camera need to be added.

## Perform the following steps to add and call a patrol:

- 1. Click the  $\mathbb G$  button to enter the PTZ patrol configuration panel.
- 2. Select a path No. from the drop-down list and click  $\mathbb{E}$ .
- 3. Click + to add a preset, and set the dwell time and patrol speed.
- 4. Repeat the above operation to add other presets to the patrol.
- 5. Optionally, you can click double click the corresponding field of the preset to edit the settings, or click  $\times$  to remove the preset, or click  $\uparrow$   $\downarrow$  to adjust the preset position.
- 6. Click**OK**to save the patrol settings.
- 7. Click the icon  $\textcircled{\tiny{\bullet}}$  to call the patrol. To stop calling the patrol, click  $\textcircled{\tiny{\bullet}}$ .

#### *Notes:*

Up to 8 patrols can be configured.

The preset dwell time can be set to 15 to 30 seconds, and the patrol speed can be set to level 1 to 40.

#### **Configuring the Pattern**

Patterns can be set to record the movement of the PTZ.

Perform the following steps to add a pattern:

- 1. Click the  $\sim^{\!\!\pi\!}$  button to enter the PTZ pattern configuration panel.
- 2. Click  $\bullet$  to start recording of this pattern path.
- 3. Use the direction buttons and other buttons to control the PTZmovement.
- 4. Click  $\bullet$  to stop and save the pattern recording.
- 5. Click the  $\overline{\mathbb{D}}$  icon to call the pattern. To stop calling the pattern, click  $\overline{\mathbb{O}}$ .
- *Note:* Onlyone pattern can be configured, and the newly-defined pattern will overwrite the previous pattern.
## **Playback**

### **Purpose:**

The video files stored on the HDDs on Blazer Express can be searched and played back remotelythrough the web browser.

Click the **Playback** tab to open the Playback page.

- If the plug-in has not been installed, you should install the plug-in before you can access the functions.
- I. Click Please click here to download and install the plug-in. Close the browser when installing the plug-in, save the plug-in file and then close the web browser.
- II. Install the plug-in according to the prompt.
- III. After the installation, re-open the web browser and enter Camera Viewer.

#### *Playback Toolbar:*

On the Playback page, the following toolbar icons are available:

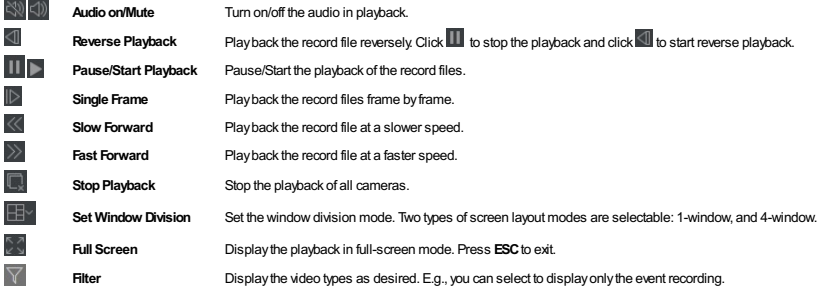

#### **Playing Back Video Files**

You can control the video playback in the following way.

### **Playback byTimeline**

The timeline indicates the time duration for the video file.Click on the timeline to playback the video of the specific time.

You can click  $\blacksquare$  or  $\blacksquare$  to scale up or scale down the timeline bar.

You can use the mouse wheel to zoom in or zoom out on the timeline.

Move the mouse pointer to the displaywindowin playback to showthe toolbar.

#### *Toolbar inEachPlayback Display Window:*

In each playback display window, the following toolbar icons are available:

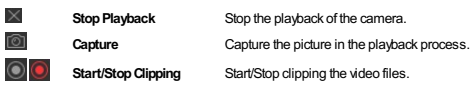

# **Local Configuration**

### **Purpose:**

The general parameters, such as network performance, playperformance, capture mode and saving paths of files, can be configured through the web browser.

Click the **LocalConfiguration**tab to open the Local Configuration page.

**Steps:**

1. Click **LocalConfiguration**on home page to the Local Configuration page.

2. Set the corresponding parameters as desired.

3. Optionally, you can click**Default Value** to restore the defaults of the settings.

4. Click **Save** to save the settings.

#### **Table SystemParameters**

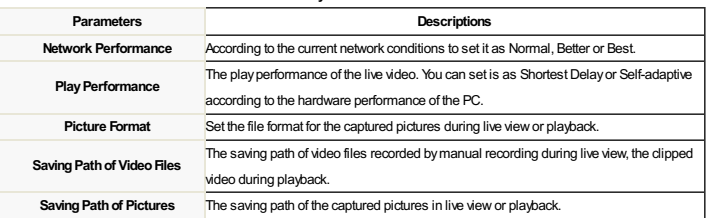

# **Blazer Express Shell Operations**

### **Purpose:**

After starting up the Blazer Express, you enter the Blazer Express's Blazer Mode by default. You can follow the startup wizard to configure the parameters including operating system password, network parameters, etc. In Blazer Mode, you can also export the running information and log files of Blazer Express. If you need to perform advanced operations in the Blazer Express's operating system, you can switch to Administrative Mode if you have the corresponding permission.

## **Blazer Express Startup Wizard**

**Purpose:**

After startup, the Blazer Express Startup Wizard pops up, and you can set the operating system's password, network parameters, time zone, and time.

#### **OS Password Settings**

Select**KeepCurrent Password**to keep the default password. You can also change the operating system's password if necessary.

*Note:* The default user name and password of Blazer Express's operating system are as follows:

- **User Name:***admin*
- **Password:***Abc12345*

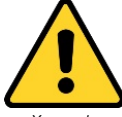

. You can change this default OS password to better protect against security risks, such as the unauthorized access by others to the product that may prevent the product from functioning properly and/or lead to other *undesirable consequences.*

 $\Box$ 

- · For your privacy, we strongly recommend changing the password to something of your own choosing (using a minimum of 8 characters, including upper case letters, lower case letters, numbers, and special *characters) in order to increase the security of your product.*
- · Proper configuration of all passwords and other security settings is the responsibility of the installer and/or end-user.

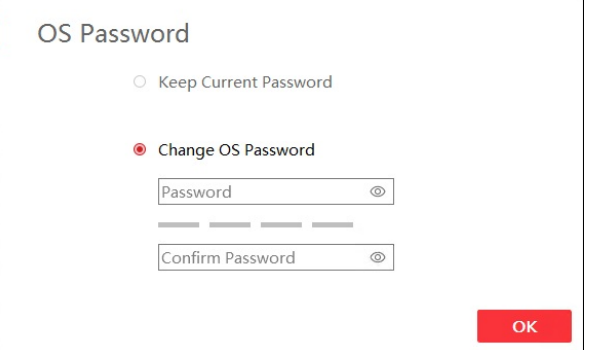

To change the operating system's password, select**ChangeOSPassword**, input the newpassword and confirm password. *Note:* Remember your newOSpassword after changing the password.

Click**OK**to continue.

### **Network Connection Settings**

The system obtains the network parameters of the Blazer Express's connected network interface automatically.

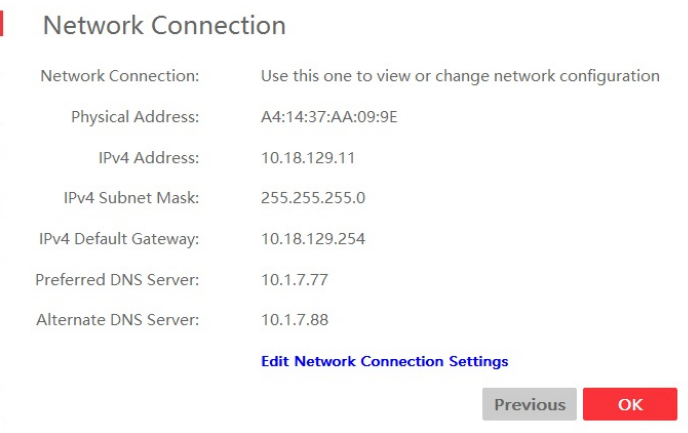

You can edit the network parameters if needed.Click **Edit Network ConnectionSettings** to enter the NetworkConnections center to edit the network parameters.

Click**OK**to continue.

### **Time Zone and Time Settings**

The operating system obtains the time zone and time automaticallyaccording to the Windows Time service. You can click**Change Date andTime** to change the time zone and time if needed.

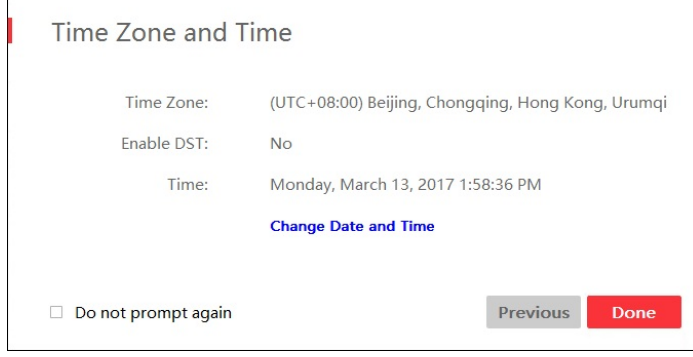

Click**Done** to finish the wizard. You enter the Blazer Mode of Blazer Express.

 $\mathbf{r}$ 

*Note:* You can check the **Donot prompt again**checkboxso that the wizard will not pop up after startup.

# **Exporting Running Information and Log Files**

**Purpose:**

You can export the all the running information, log files, and dump files of Blazer Express in Blazer Mode and save it to the removable storage device or local disk of Blazer Express.

### **Steps:**

1. In the Blazer Mode, click **on** on the task bar to pop up the following dialog.

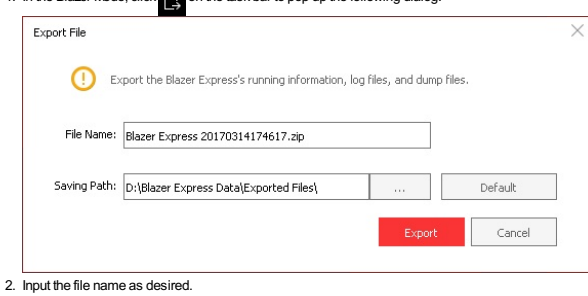

### *Note:* The file is in \*.zip format.

3. Click to select the saving path of the exported file. You can click **Default** to select the default saving path.

- *Note:* Bydefault, the saving path is D:/Blazer Express Data/Exported Files/ on the local Blazer Express.
- 4. Click **Export** to start exporting.

# **Switching to Administrative Mode**

**Purpose:**

After startup, you enter the Blazer Express **Blazer Mode** bydefault for commonlyused functions, including accessing the Web Client,Control Client, VSPlayer, and exporting log files.

You can switch to **Administrative Mode** to enter the operating system for advanced operations if need.

- **Steps:**
- 1. Click**Administrative Mode** at the lower-left corner.
- 2. Input the user name and password of the Blazer Express.

Note: Onlythe users assigned with Access to Administrative Mode permission can login the administrative mode. For details about setting the Access to Administrative Mode permission, refer to Role Management.

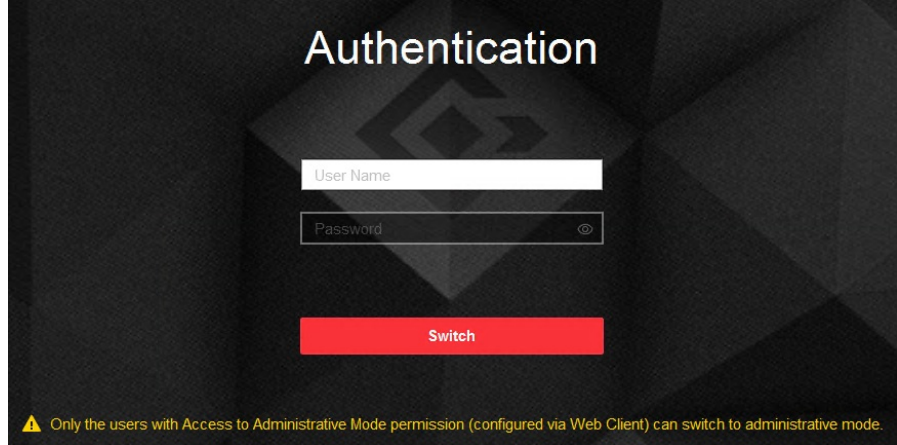

3. Click **Switch**to enter to the administrative mode.

4. (Optional) You can click**Blazer Mode** on the top to return to the Blazer Mode.

# **Rebooting and Shutting Down Blazer Express**

### **Rebooting Blazer Express**

To reboot the Blazer Express, click**Reboot** at the lower-left corner of the desktop of Blazer Mode.

Click**Reboot Now** button and itwill shut down immediately.

Or you can wait for 15s and the Blazer Express will shut down automatically.

#### **Shutting Down Blazer Express**

To shut down the Blazer Express, click **Shut Down**at the lower-left corner of the desktop of Blazer Mode.

Click **Shut DownNow** button and itwill shut down immediately.

Or you can wait for 15s and the Blazer Express will shut down automatically.

# **Important Ports**

Blazer Express uses particular ports when communication with other servers, devices, etc.

Make sure that the following ports are not occupied for data traffic on your network and you should open these ports in the firewall in case you may need to access the system via other networks.

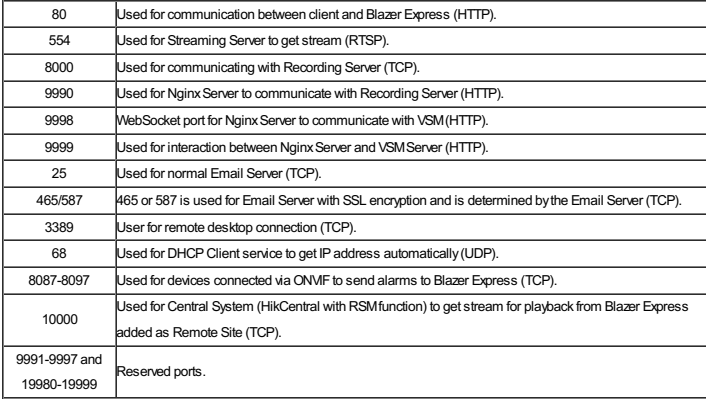

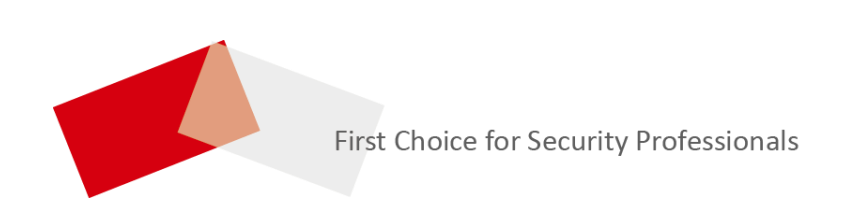

# **UD07501B**